#### 2023-08-05 00:00:00

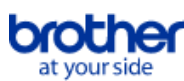

# <span id="page-0-0"></span>**Index**

För att spara denna PDF, välj "Spara" från "Arkiv" menyn. FAQ-ordningen i indexet är inte identiskt med ordningen på huvudtexten.

# Komma igång

# Installation

#### Programvara

- [Installera BRAdmin Professional 3](#page-38-0)
- [Så här installerar du Brother-programvaran på en dator som inte är ansluten till Internet](#page-31-0)
- **[Var hittar jag Brotherskrivarens serienummer?](#page-32-0)**

# Installera maskinen

# Allmän installationsprocedur

- [Så här installerar du Brother-programvaran på en dator som inte är ansluten till Internet](#page-31-0)
- [Hur laddar jag ner drivrutiner och program i Windows 10?](#page-23-0)

#### Ansluta till en dator

#### **LISB**

[Utskrift är inte möjlig. \(USB-anslutning\)](#page-6-0)

#### Trådlöst nätverk

- [Hur ansluter jag skrivaren trådlöst?](#page-26-0)
- Wi-Fi Direct

#### [Hur ansluter jag skrivaren trådlöst?](#page-26-0)

#### Trådlösa Ad hoc-anslutningar

[Hur ansluter jag skrivaren trådlöst?](#page-26-0)

#### Ansluta till en mobil enhet

# Applikationer för mobila enheter

- [Vilken iOS-mobilapp kan jag använda?](#page-22-0)
- [Vilken iOS-mobilapp kan jag använda?](#page-21-0)
- 
- Kompatibilitet för mobilapp
	- [Vilken iOS-mobilapp kan jag använda?](#page-22-0) [Vilken iOS-mobilapp kan jag använda?](#page-21-0)

# Enkla uppgifter

P-touch Editor (Windows)

Numrering

[Så här använder du numreringsfunktionen \(P-touch Editor 5.x för Windows\)](#page-20-0)

#### **Streckkoder**

- [Så här skapar du en streckkod från två datafält \(P-touch Editor 5.x för Windows\)](#page-29-0)
- [Så här använder du Excel-data för att skriva ut etiketter \(P-touch Editor 5.x för Windows\)](#page-7-0)
- [Hur skapar jag en etikett med en streckkod? \(P-touch Editor 5.1/ 5.2 för Windows\)](#page-12-0)

#### Layout

- [Hur skapar jag en adressetikett med hjälp av Microsoft Word-tillägg och formaterar texten? \(P-touch Editor 5.x för Windows\)](#page-4-0)
- [Hur kan jag automatiskt justera etikettlängden beroende på mängden text? \(P-touch Editor 5.x för Windows\)](#page-16-0)  $\blacksquare$
- [Hur skapar jag en etikett med hjälp av en mall? \(P-touch Editor 5.x för Windows\)](#page-11-0)
- [Hur skriver jag ut vertikal text? \(P-touch Editor 5.1/ 5.2 för Windows\)](#page-13-0)
- [Hur kan jag skriva ut flera etiketter? \(P-touch Editor 5.1/ 5.2 för Windows\)](#page-5-0)
- Tillägg
	- [Hur skapar jag en adressetikett med hjälp av Microsoft Word-tillägg och formaterar texten? \(P-touch Editor 5.x för Windows\)](#page-4-0)
	- [Så här använder du tilläggsfunktionen i Microsoft-program \(P-touch Editor 5.x för Windows\)](#page-8-0)
- Mallar
	- [Hur skapar jag en etikett med hjälp av en mall? \(P-touch Editor 5.x för Windows\)](#page-11-0)
	- [Så här använder du Excel-data för att skriva ut etiketter \(P-touch Editor 5.x för Windows\)](#page-7-0)
- **Utskrift**

#### [Så här använder du Excel-data för att skriva ut etiketter \(P-touch Editor 5.x för Windows\)](#page-7-0)

- [Vilka typer av bildformat kan infogas och skrivas ut? \(P-touch Editor 5.1/ 5.2 för Windows\)](#page-15-0)
- Använda programvaran
	- [Vilka typer av bildformat kan infogas och skrivas ut? \(P-touch Editor 5.1/ 5.2 för Windows\)](#page-15-0)
	- [Hur kan jag skriva ut flera etiketter? \(P-touch Editor 5.1/ 5.2 för Windows\)](#page-5-0)

## Databas

- [Så här skapar du en streckkod från två datafält \(P-touch Editor 5.x för Windows\)](#page-29-0)
- [Så här använder du Excel-data för att skriva ut etiketter \(P-touch Editor 5.x för Windows\)](#page-7-0)
- Utskrift
	- Utskriftskvalitet/ Utskriftsinställningar
		- [Så här använder du inställningen för pappersstorlek \(för Windows\)](#page-28-0)

#### Programvara

- **Skrivardrivrutin** 
	- [Hur man tar bort registreringsinformation och filer relaterade till skrivardrivrutinen.](#page-30-0)
- [Hur avinstallerar jag skrivardrivrutinen?](#page-25-0)
- Printer Setting Tool
	- [Så här använder du inställningen för pappersstorlek \(för Windows\)](#page-28-0)
- P-touch Transfer Manager (endast Windows)
- [Hur överför jag mallar eller andra data från datorn till skrivaren? \(P-touch Transfer Manager\)](#page-19-0)

## Maskinen

- Hantera din maskin med en webbläsare
	- **[Använda webbaserad hantering](#page-18-0)**

# Operativsystem

# Mac

- [Hur man öppnar fönstret Enheter och skrivare](#page-27-0)
- [Hur man identifierar sitt operativsystem \(OS\) för Windows eller Macintosh.](#page-10-0)

# Windows

- [Hur man öppnar fönstret Enheter och skrivare](#page-27-0)
- [Hur laddar jag ner drivrutiner och program i Windows 10?](#page-23-0)
- [Hur man identifierar sitt operativsystem \(OS\) för Windows eller Macintosh.](#page-10-0)

#### Linux

- Installing the LPR driver and CUPS wrapper driver (Linux<sup>®</sup>) (Eng)
- [Avinstallera skrivardrivrutinerna \(Linux®\) \(Eng\)](#page-34-0)

## Installation

## Programvara

- [Var hittar jag Brotherskrivarens serienummer?](#page-32-0)
- [Hur laddar jag ner drivrutiner och program i Windows 10?](#page-23-0)

# Åtgärda ett fel

# Programvara

- **Skrivardrivrutin** 
	- [P-touch Editor visar "Det finns ingen skrivardrivrutin installerad med den här applikationen." \(För Windows 10\)](#page-33-0)
- [Vad kan jag göra när installationen av skrivardrivrutinen inte slutförs på korrekt sätt. \(Hur man laddar ner avinstallationsverktyget för skrivardrivrutinen\)](#page-2-0) P-touch Editor (Windows)

# Utskriftskvalitet

- [Min etikett skrivs ut som en spegelbild. \(P-touch Editor 5.1/ 5.2 för Windows\)](#page-9-0)
- Felmeddelanden
- [Jag får meddelandet "OneDrive kunde inte nås" och kan inte öppna eller spara några filer. \(P-touch Editor 5.1 / 5.2 för Windows\)](#page-37-0) Åtgärder
	- [Storleken på alla tecken minskas automatiskt när mer text läggs till. \(P-touch Editor 5.x för Windows\)](#page-17-0)
	- [Jag får meddelandet "OneDrive kunde inte nås" och kan inte öppna eller spara några filer. \(P-touch Editor 5.1 / 5.2 för Windows\)](#page-37-0)  $\blacksquare$
	- [Min etikett skrivs ut som en spegelbild. \(P-touch Editor 5.1/ 5.2 för Windows\)](#page-9-0)

# Felmedelanden/ LED-indikationer

- Felmeddelanden på din dators skärm
	- [P-touch Editor visar "Det finns ingen skrivardrivrutin installerad med den här applikationen." \(För Windows 10\)](#page-33-0)

## Ansluta till en dator

## Installationsfel

- [P-touch Editor visar "Det finns ingen skrivardrivrutin installerad med den här applikationen." \(För Windows 10\)](#page-33-0)
- [Vad kan jag göra när installationen av skrivardrivrutinen inte slutförs på korrekt sätt. \(Hur man laddar ner avinstallationsverktyget för skrivardrivrutinen\)](#page-2-0) Kan ej skriva ut
- [Utskrift är inte möjlig. \(USB-anslutning\)](#page-6-0)

# Utskrift

## Kan ej skriva ut

- **[Skrivaren har plötsligt slutat skriva ut.](#page-3-0)**
- [Jag har anslutit flera skrivare av samma modell till en dator men kan bara skriva ut från en av dem.](#page-14-0)
- [Utskrift är inte möjlig. \(USB-anslutning\)](#page-6-0)
- Layout
	- [Storleken på alla tecken minskas automatiskt när mer text läggs till. \(P-touch Editor 5.x för Windows\)](#page-17-0)
	- [Min etikett skrivs ut som en spegelbild. \(P-touch Editor 5.1/ 5.2 för Windows\)](#page-9-0)

## Avinstallation

## **Skrivardrivrutin**

- [Hur man tar bort registreringsinformation och filer relaterade till skrivardrivrutinen.](#page-30-0)
- [Hur avinstallerar jag skrivardrivrutinen?](#page-25-0)

## Maskinen

## Maskin

**[Var hittar jag Brotherskrivarens serienummer?](#page-32-0)** 

#### **Operativsystem**

# Linux

- Installing the LPR driver and CUPS wrapper driver (Linux<sup>®</sup>) (Eng)
- [Jag kan inte komma åt CUPS webbgränssnitt \(http://localhost: 631\) i Ubuntu. \(Linux®\)](#page-36-0)
- [Avinstallera skrivardrivrutinerna \(Linux®\) \(Eng\)](#page-34-0)

## Installation

# Programvara

[P-touch Editor visar "Det finns ingen skrivardrivrutin installerad med den här applikationen." \(För Windows 10\)](#page-33-0)

# Annat

## Specifikationer

Program

- **[Vilken iOS-mobilapp kan jag använda?](#page-22-0)**
- [Vilken iOS-mobilapp kan jag använda?](#page-21-0)
- [Vilka typer av bildformat kan infogas och skrivas ut? \(P-touch Editor 5.1/ 5.2 för Windows\)](#page-15-0)

<span id="page-2-0"></span>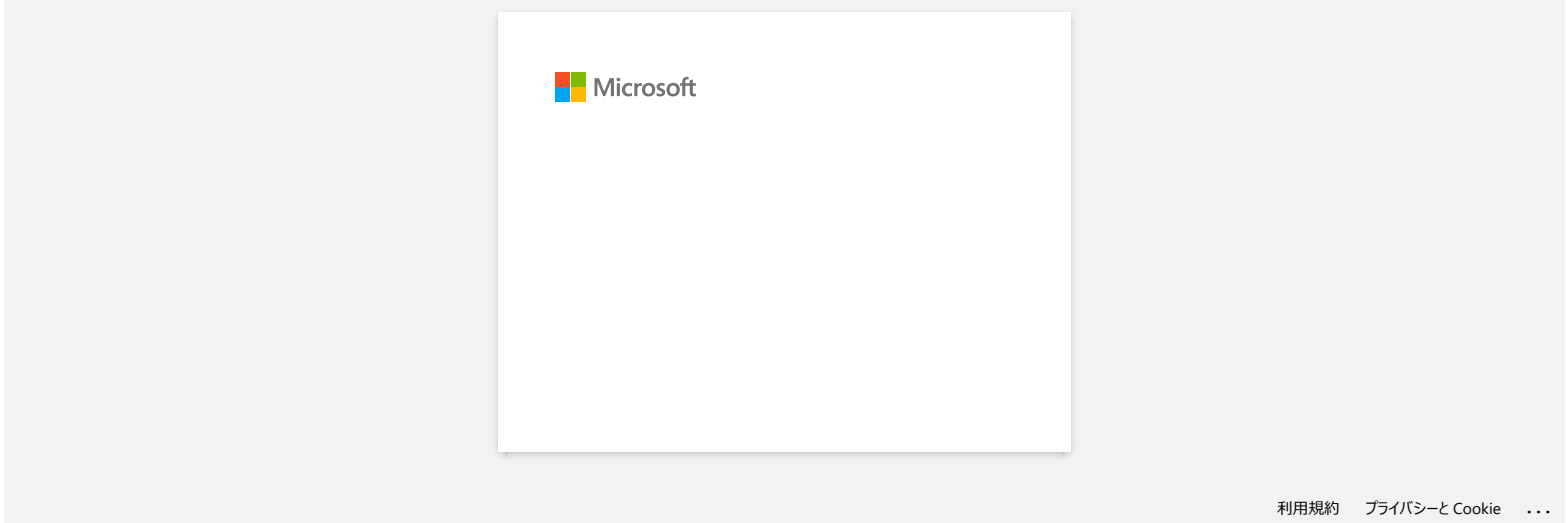

<span id="page-3-0"></span>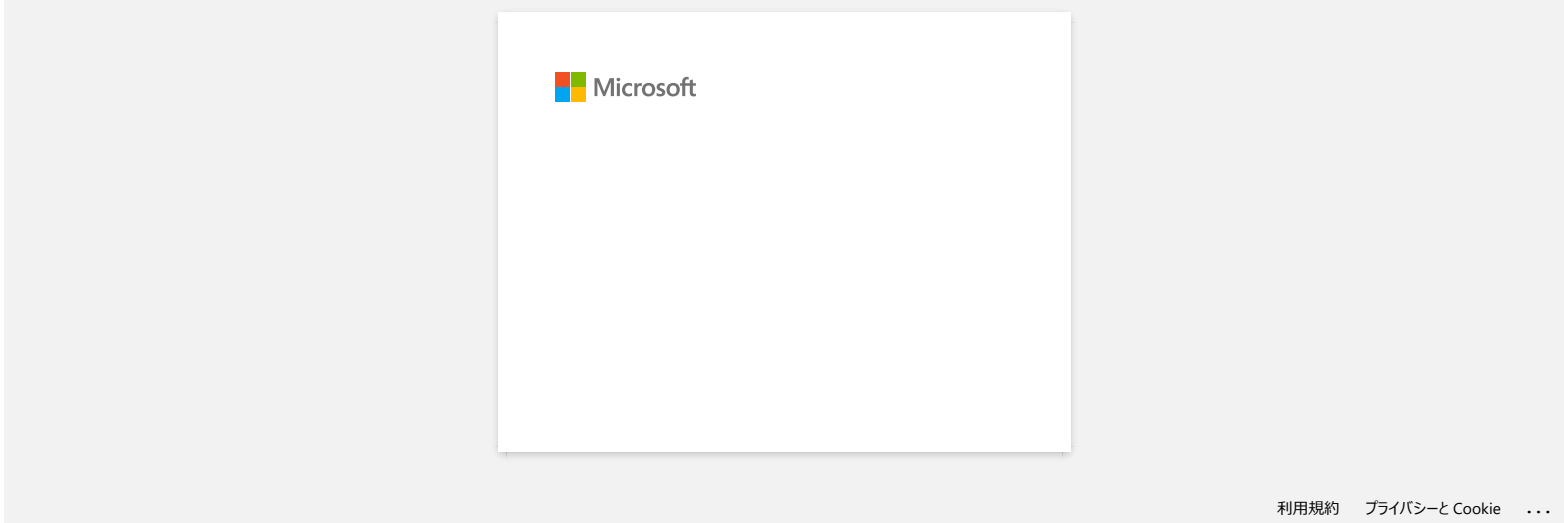

<span id="page-4-0"></span>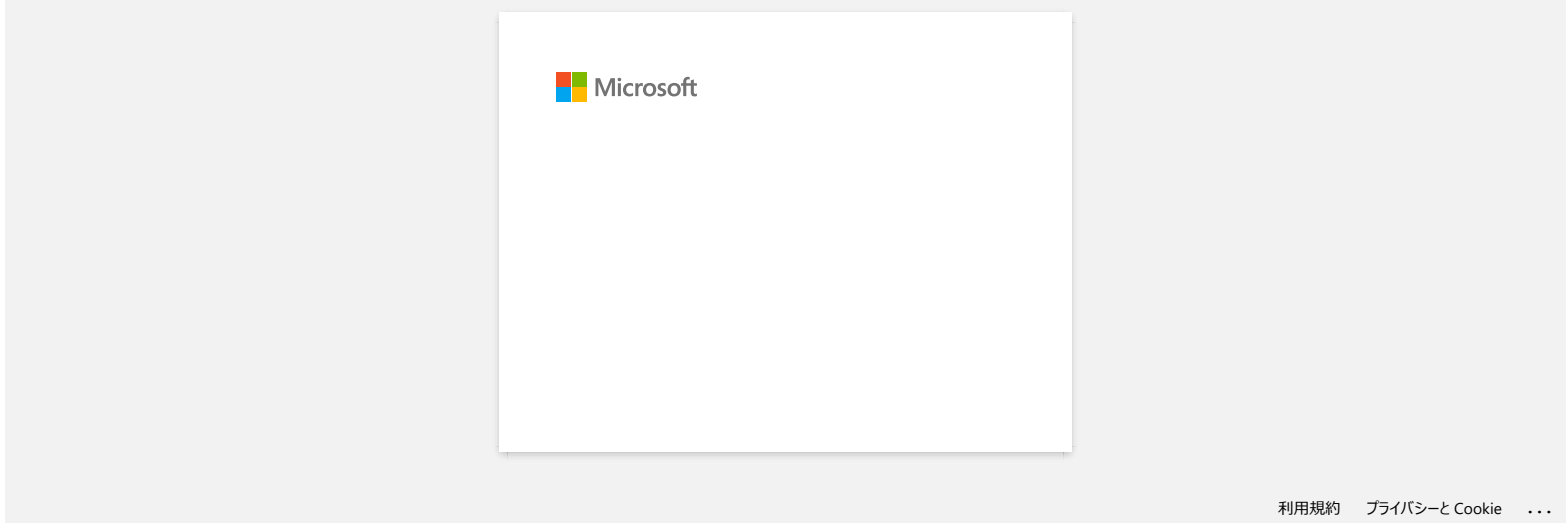

<span id="page-5-0"></span>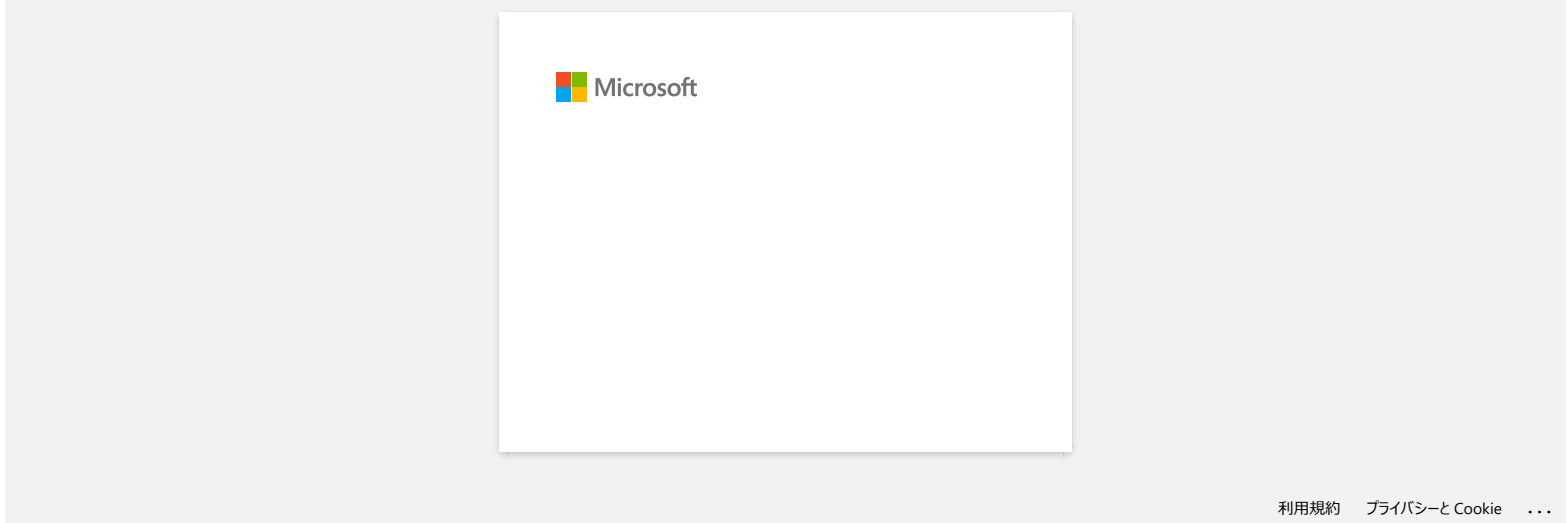

<span id="page-6-0"></span>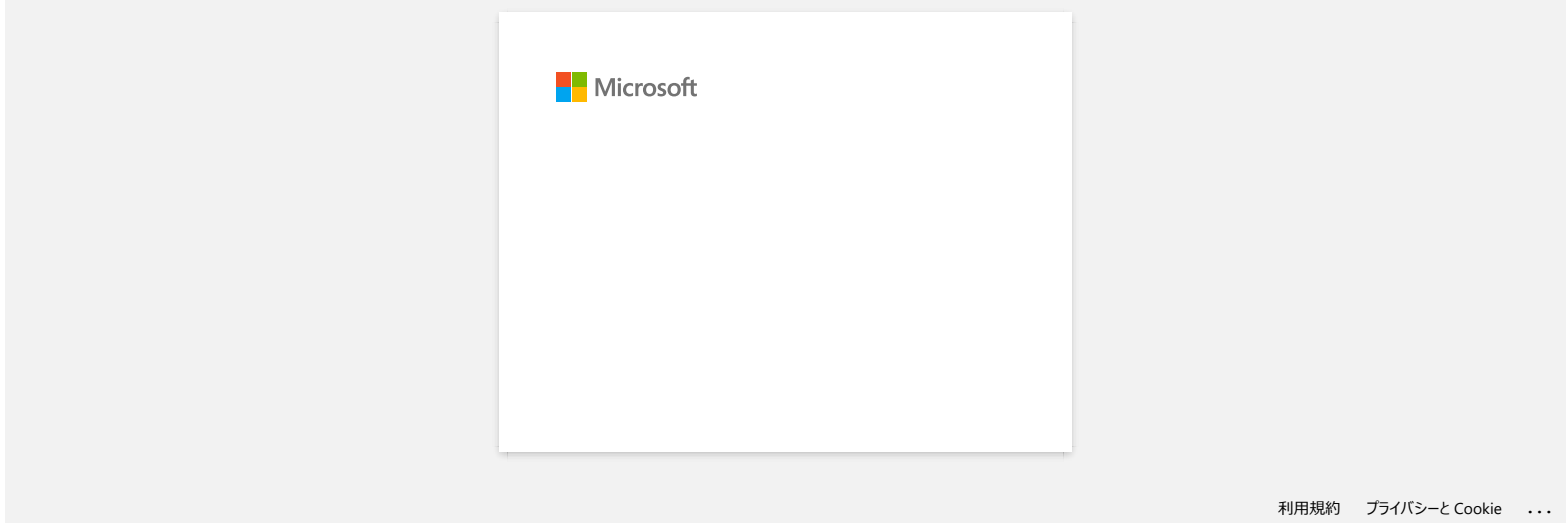

<span id="page-7-0"></span>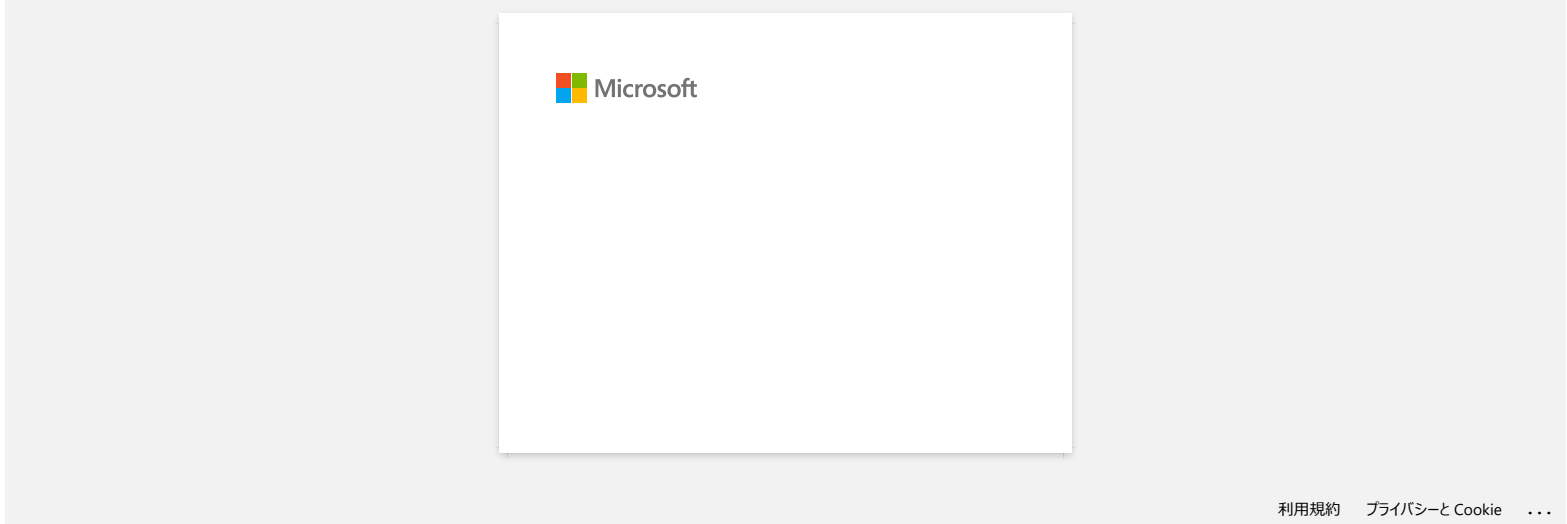

<span id="page-8-0"></span>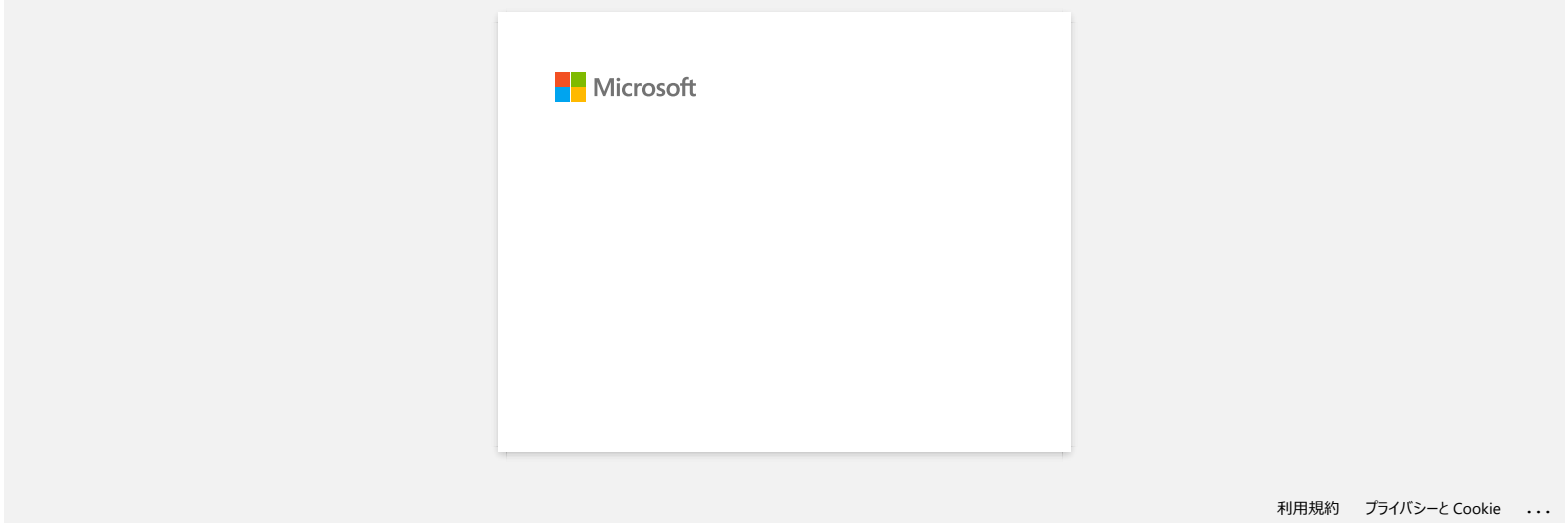

<span id="page-9-0"></span>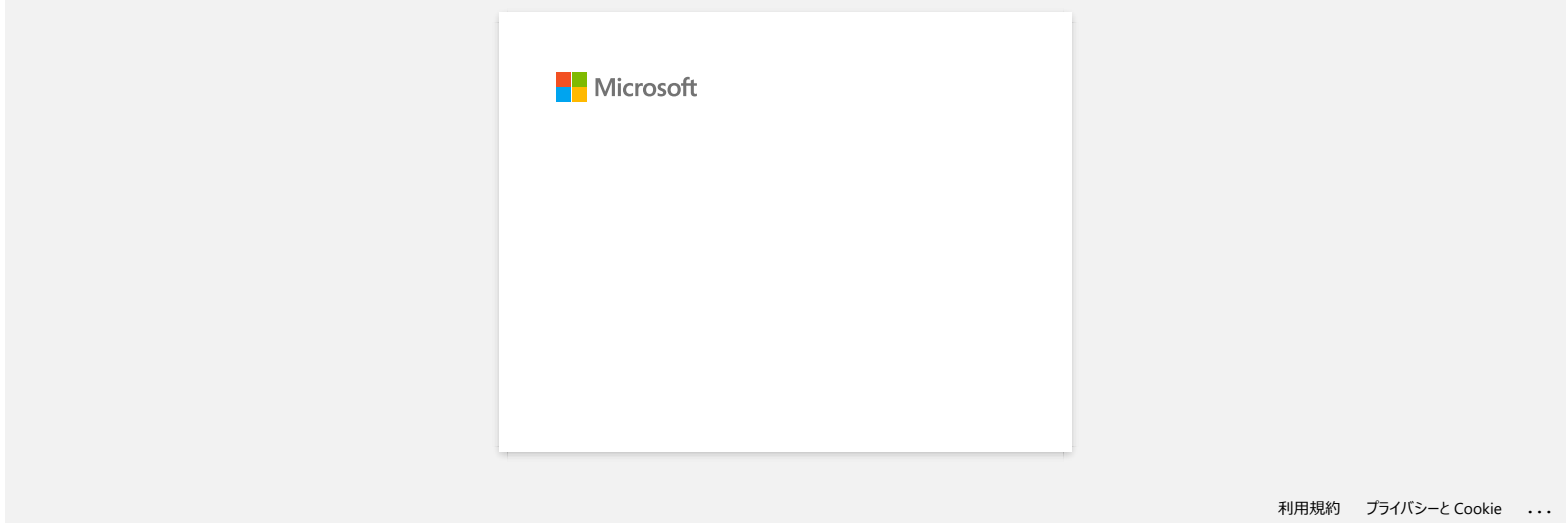

<span id="page-10-0"></span>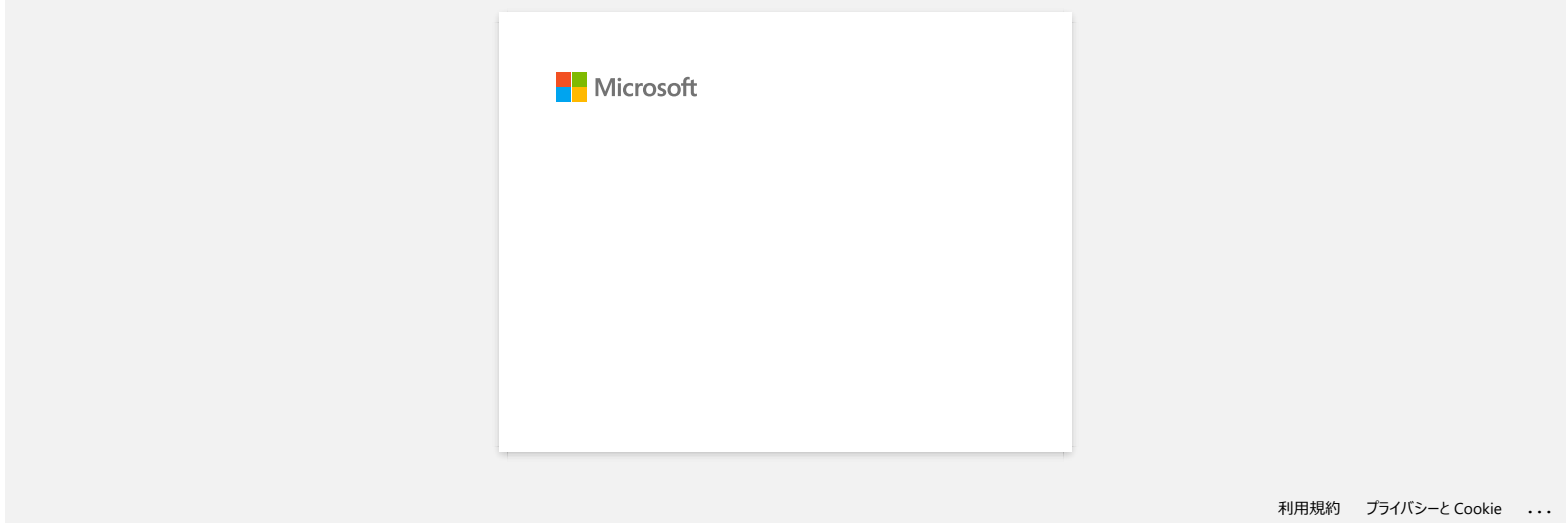

<span id="page-11-0"></span>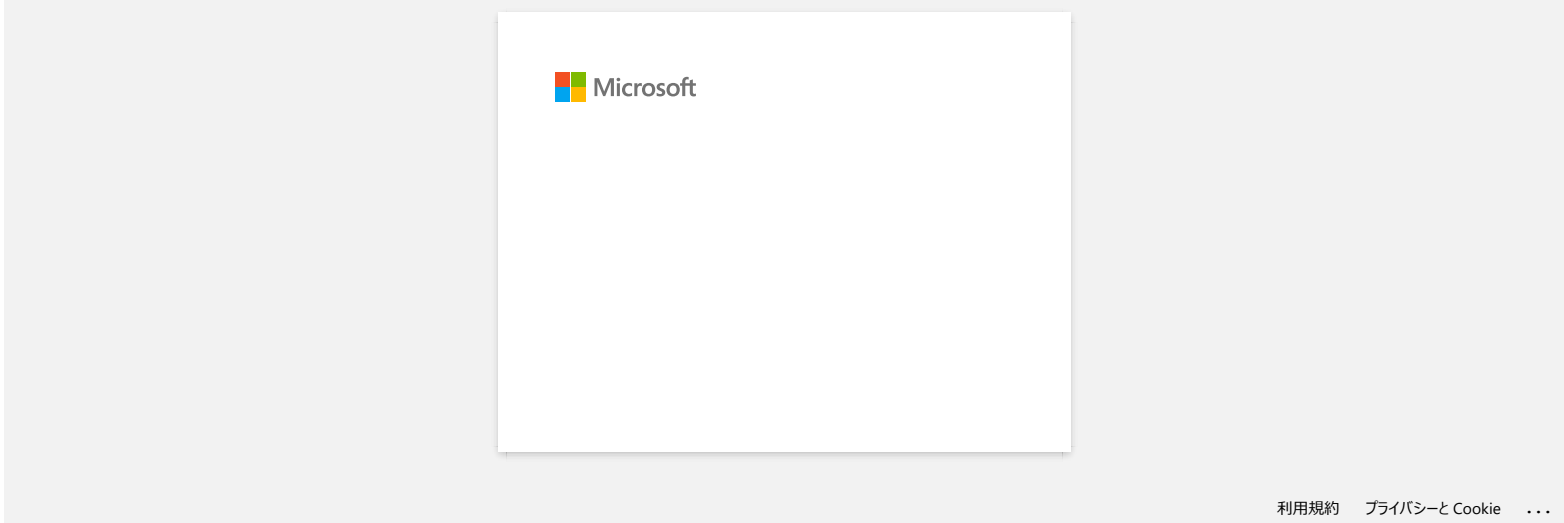

<span id="page-12-0"></span>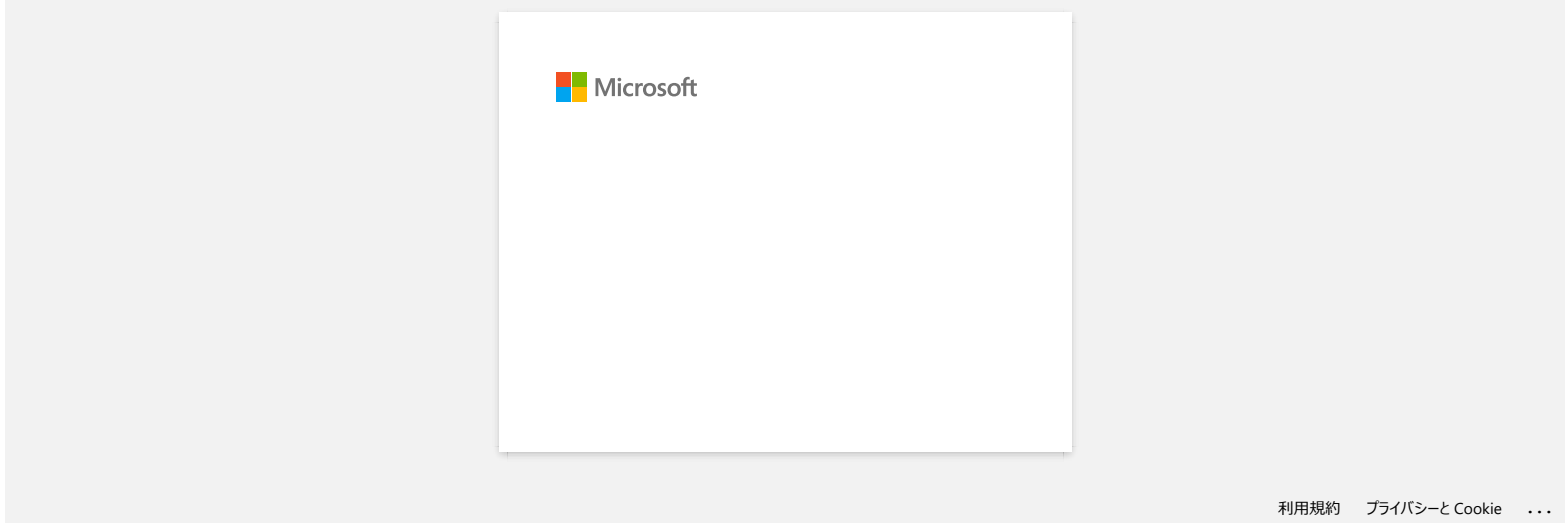

<span id="page-13-0"></span>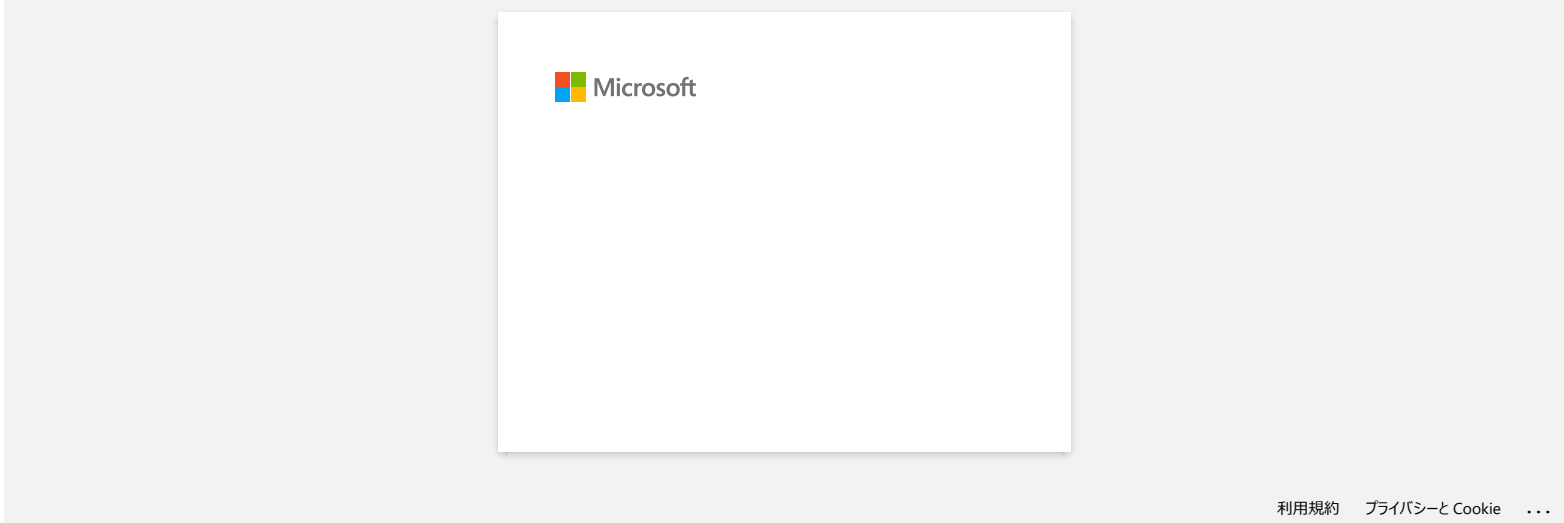

<span id="page-14-0"></span>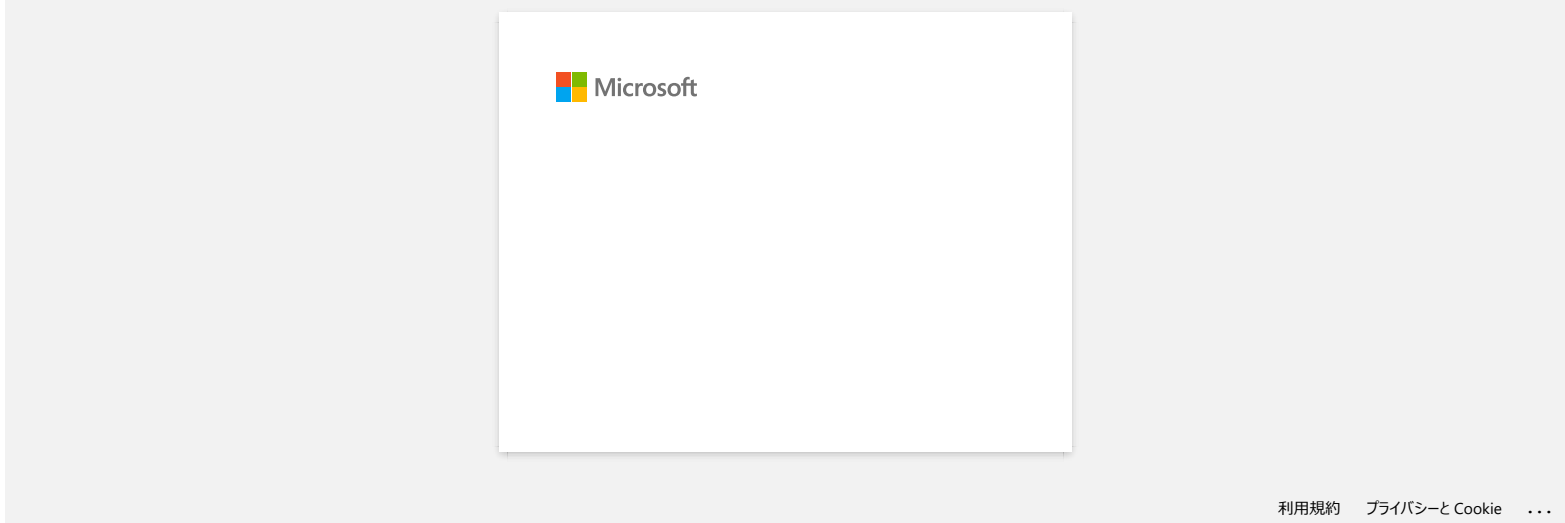

<span id="page-15-0"></span>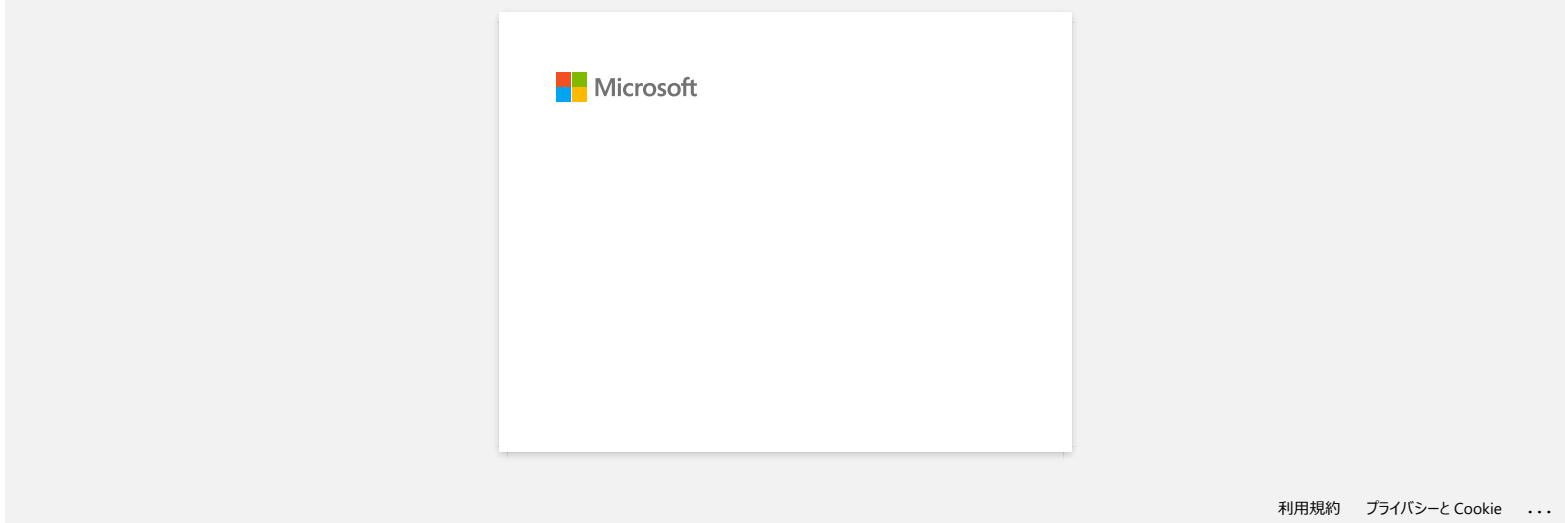

<span id="page-16-0"></span>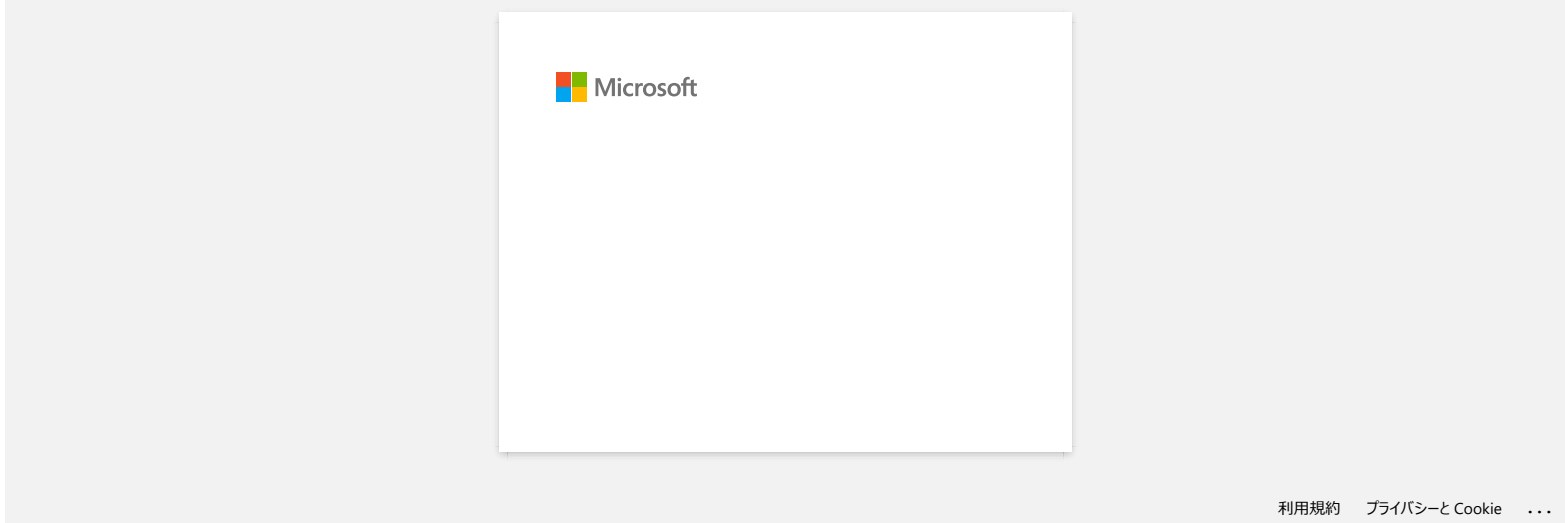

<span id="page-17-0"></span>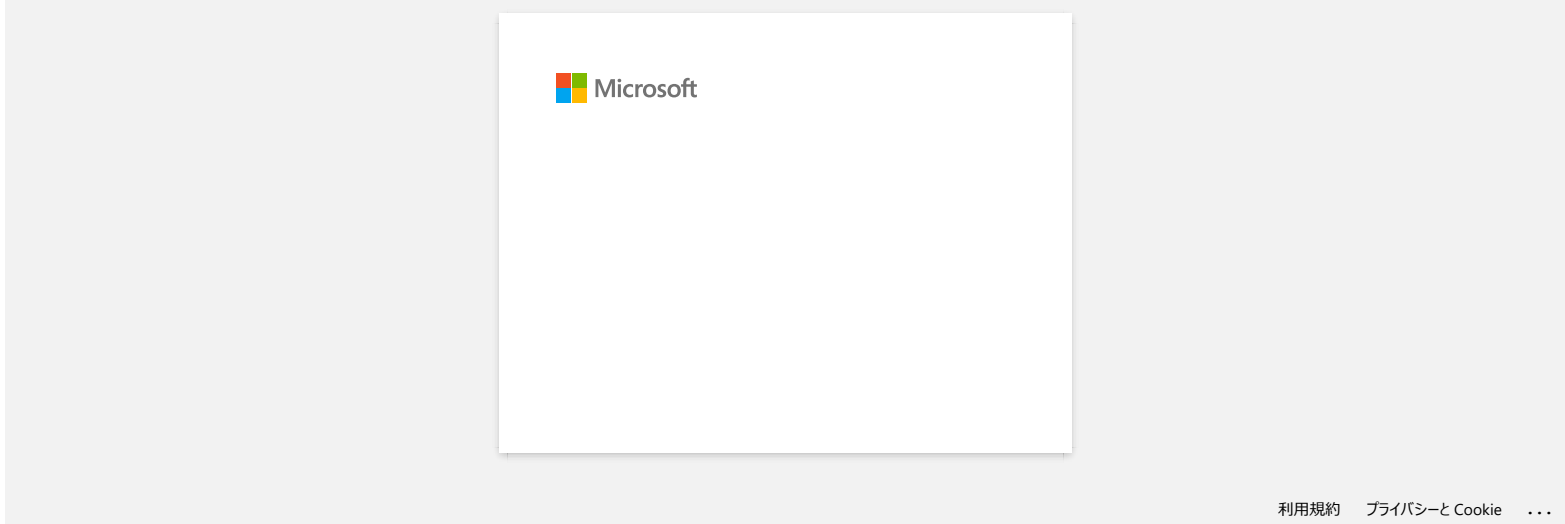

<span id="page-18-0"></span>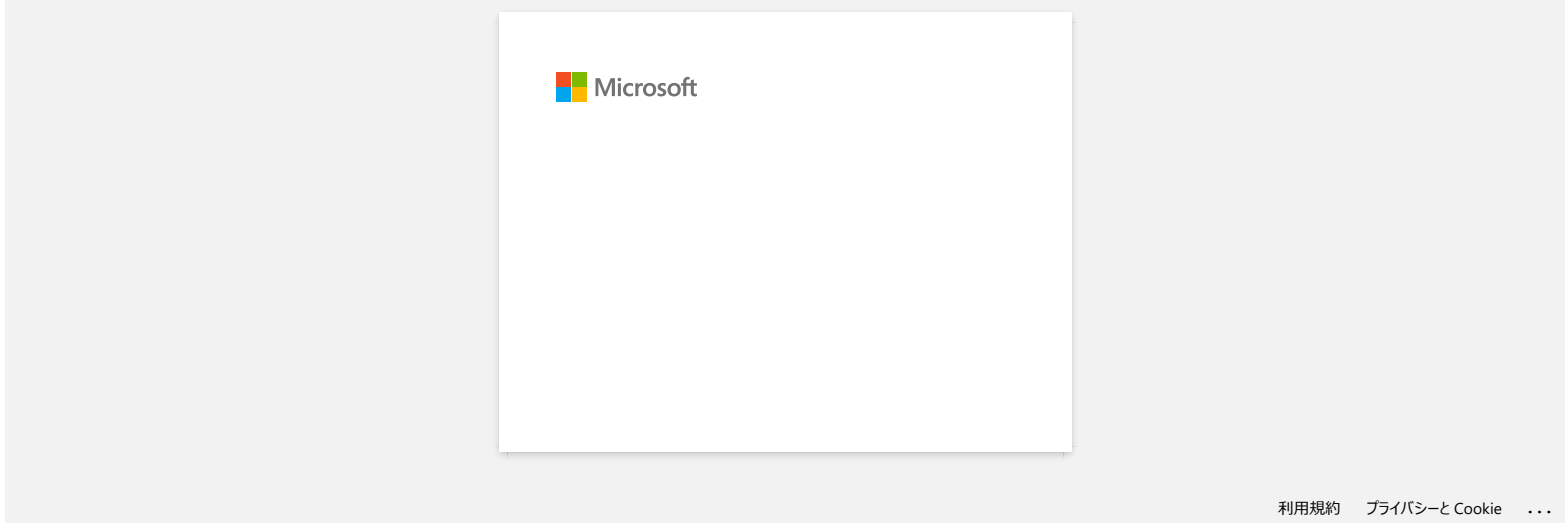

<span id="page-19-0"></span>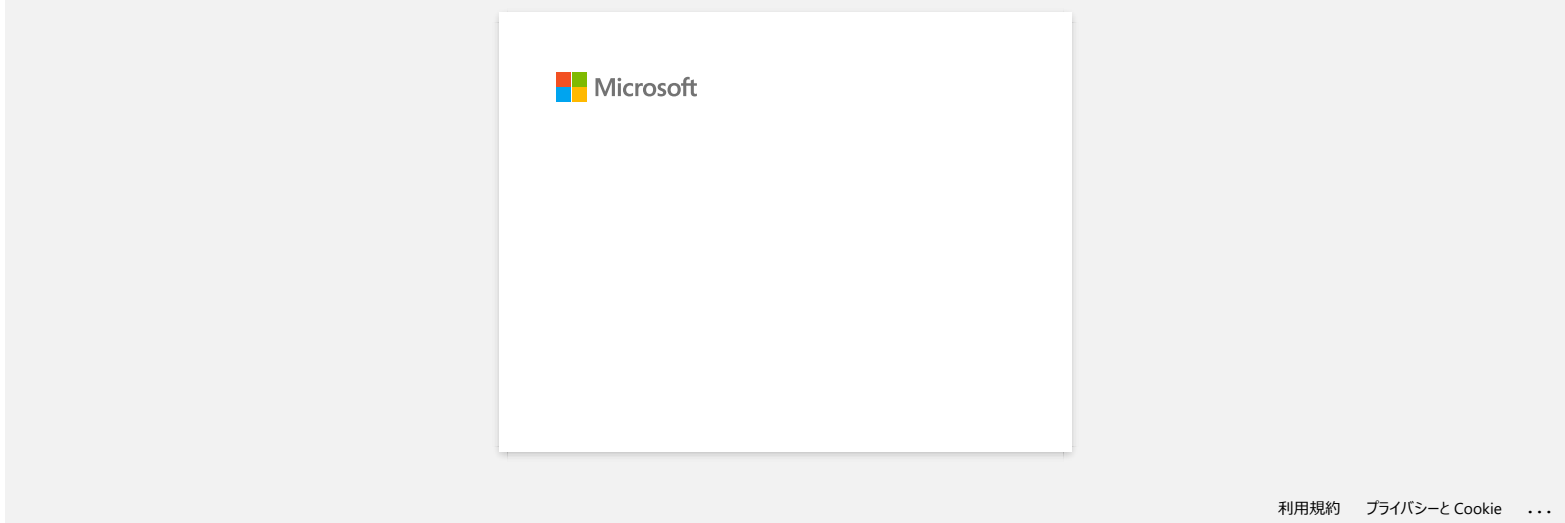

<span id="page-20-0"></span>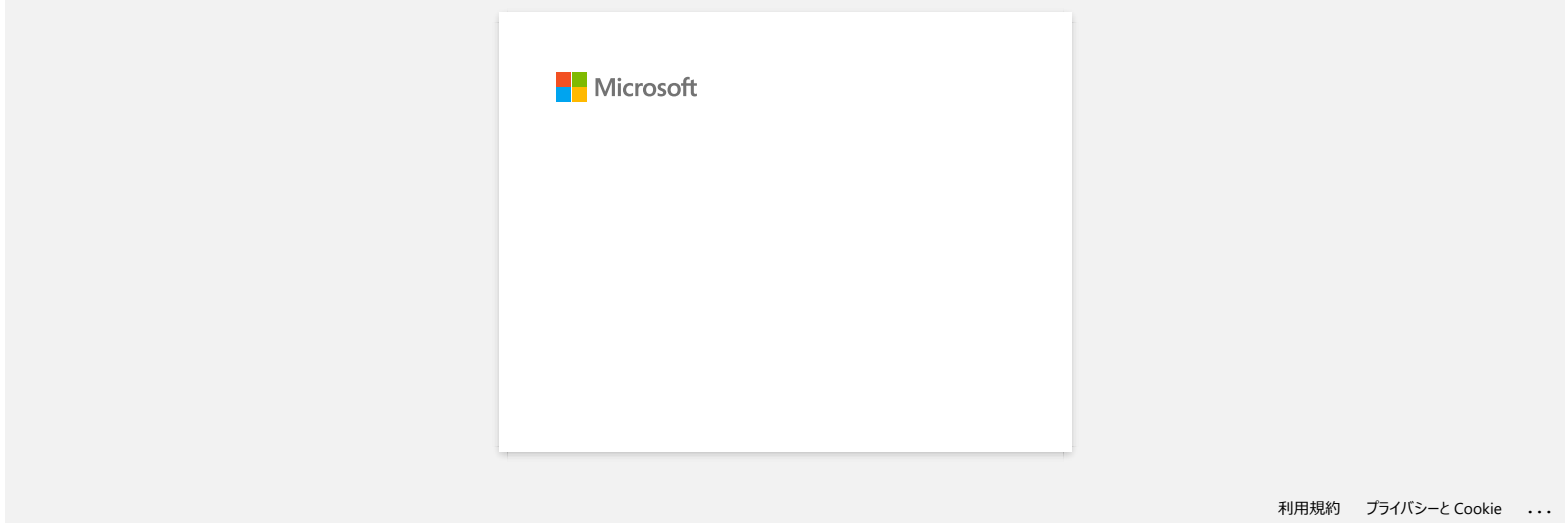

<span id="page-21-0"></span>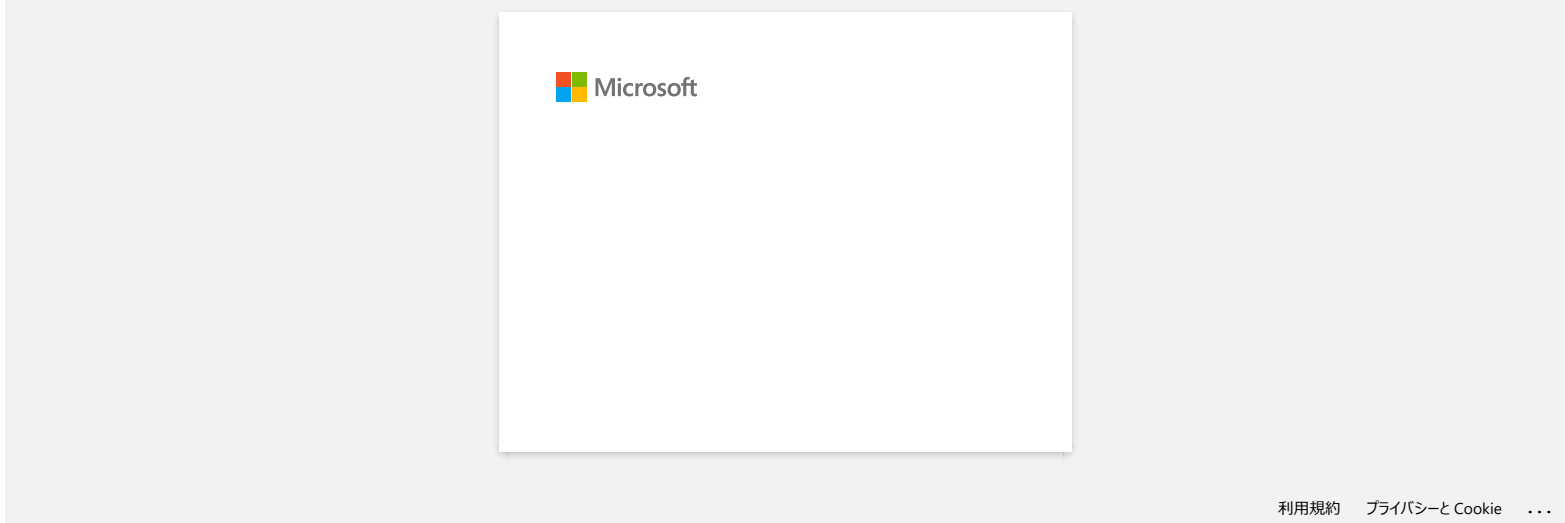

<span id="page-22-0"></span>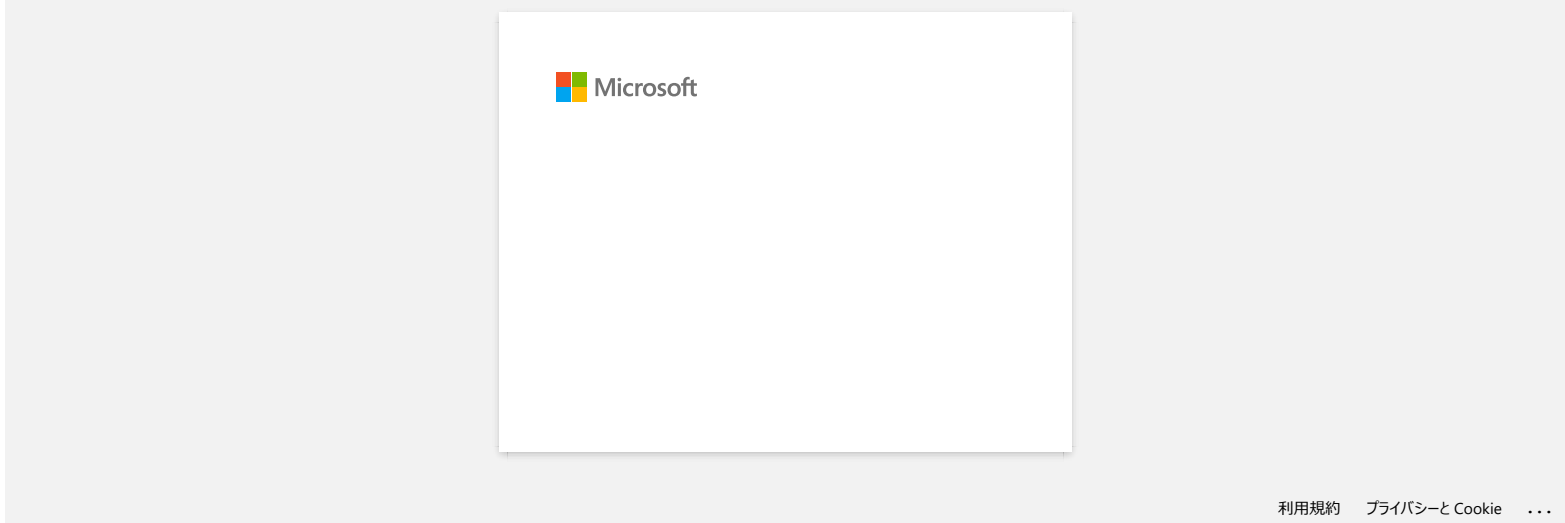

# <span id="page-23-0"></span>**Hur laddar jag ner drivrutiner och program i Windows 10?**

Nerladdningsprocessen varierar beroende på din webbläsare. Följ stegen nedan för att ladda ner filen.

- 1. Gå till sektionen **[Nerladdningar](https://support.brother.com/g/b/link.aspx?content=dl)**.
- 2. Välj ditt operativsystem och klicka på **Sök**.
- 3. Välj den programvara som du vill installera.
- 4. När sidan **Licensavtal för slutanvändare av Brother programvara** visas, läs först beskrivningen. Klicka på **Godkänn EULA och ladda ner**.

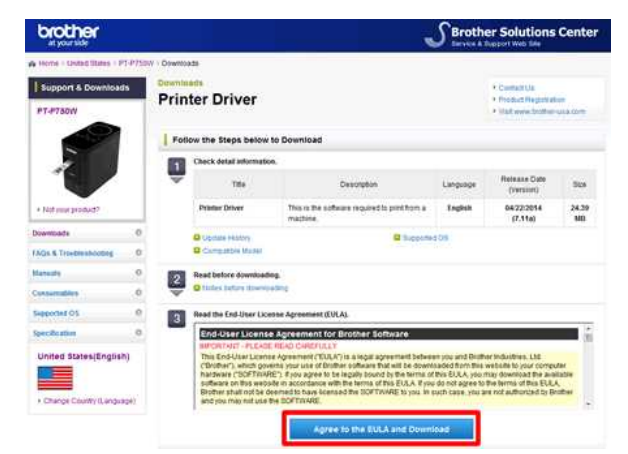

5. [\(Microsoft Edge\)](https://support.brother.com/g/b/faqendbranchprintable.aspx?c=se&lang=sv&prod=rj3050euk&faqid=faqp00100213_000&branch=pdf#Edge) [\(Internet Explorer® 11\)](https://support.brother.com/g/b/faqendbranchprintable.aspx?c=se&lang=sv&prod=rj3050euk&faqid=faqp00100213_000&branch=pdf#IE) [\(Google Chrome™\)](https://support.brother.com/g/b/faqendbranchprintable.aspx?c=se&lang=sv&prod=rj3050euk&faqid=faqp00100213_000&branch=pdf#Chrome)

#### **Microsoft Edge**

a. Nerladdningar startar automatiskt.

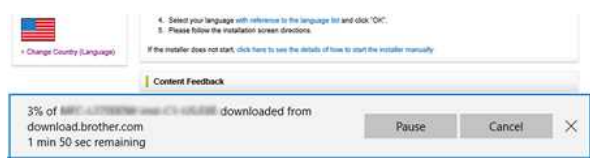

#### b. När nerladdningen har slutförts, klicka på **x**.

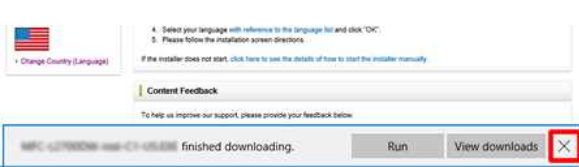

#### **Internet Explorer® 11**

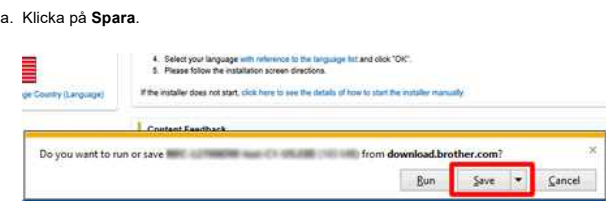

#### b. När nerladdningen har slutförts, klicka på **x**.

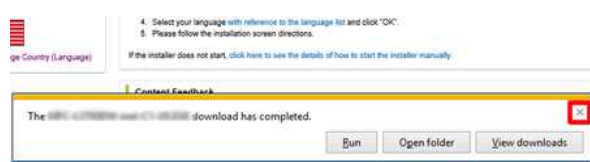

#### **Google Chrome™**

a. Nerladdningar startar automatiskt.

4. Seedly our lenguage with reference to the language hat and close 1041.<br>It. Figure follow the materials screen directions. If the material stock mit adapt, click have be seen the stateful of four to plant the bootate

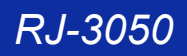

# b. När nerladdningen har slutförts, klicka på **x**.

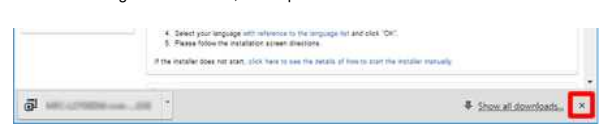

6. De nerladdade filerna sparas som standard i mappen **Hämtade filer**.

a. Klicka på **Utforskaren**.

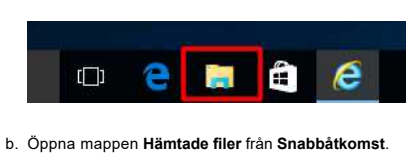

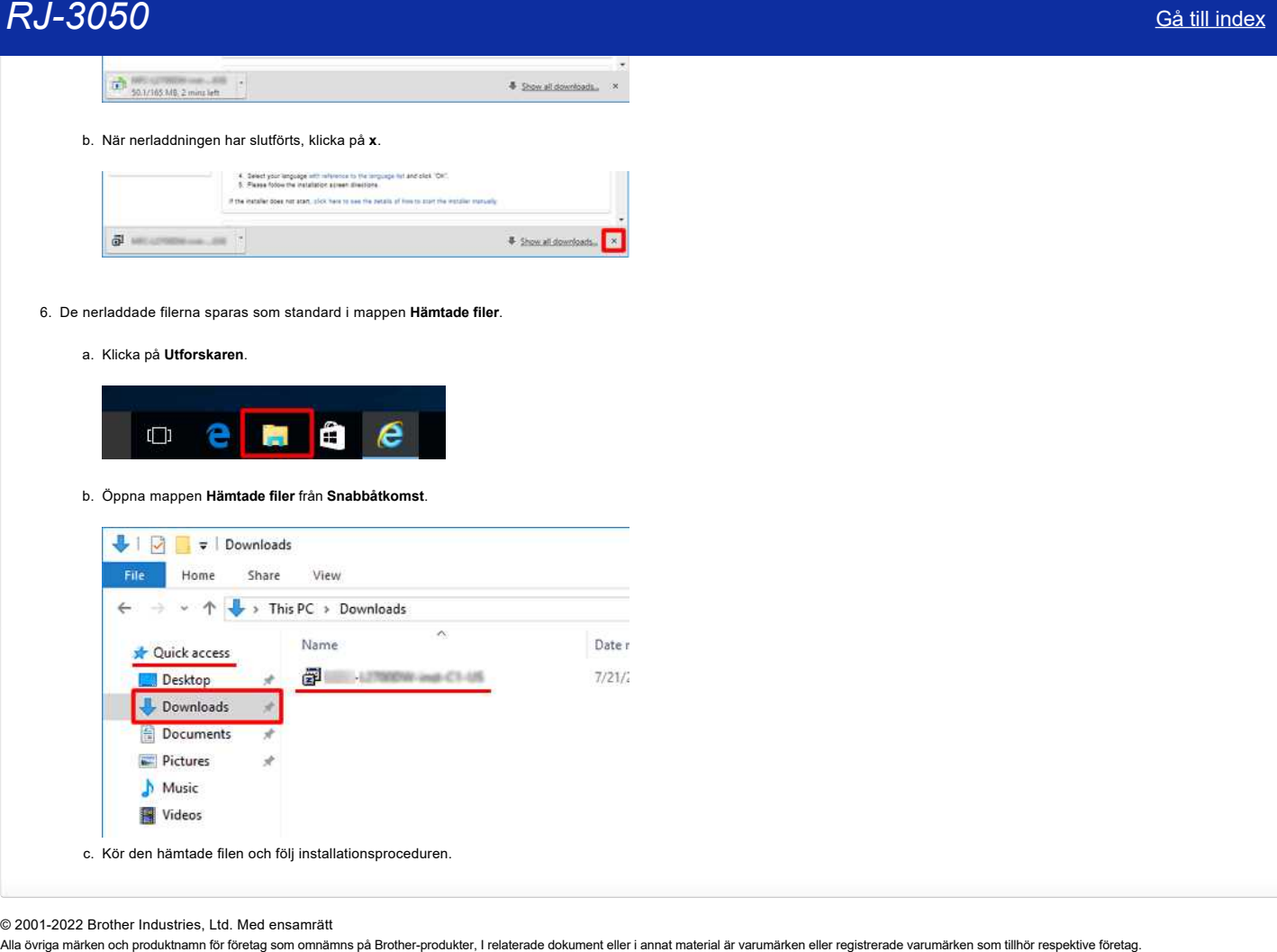

© 2001-2022 Brother Industries, Ltd. Med ensamrätt<br>Alla övriga märken och produktnamn för företag som omnämns på Brother-produkter, I relaterade dokument eller i annat material är varumärken eller registrerade varumärken s

<span id="page-25-0"></span>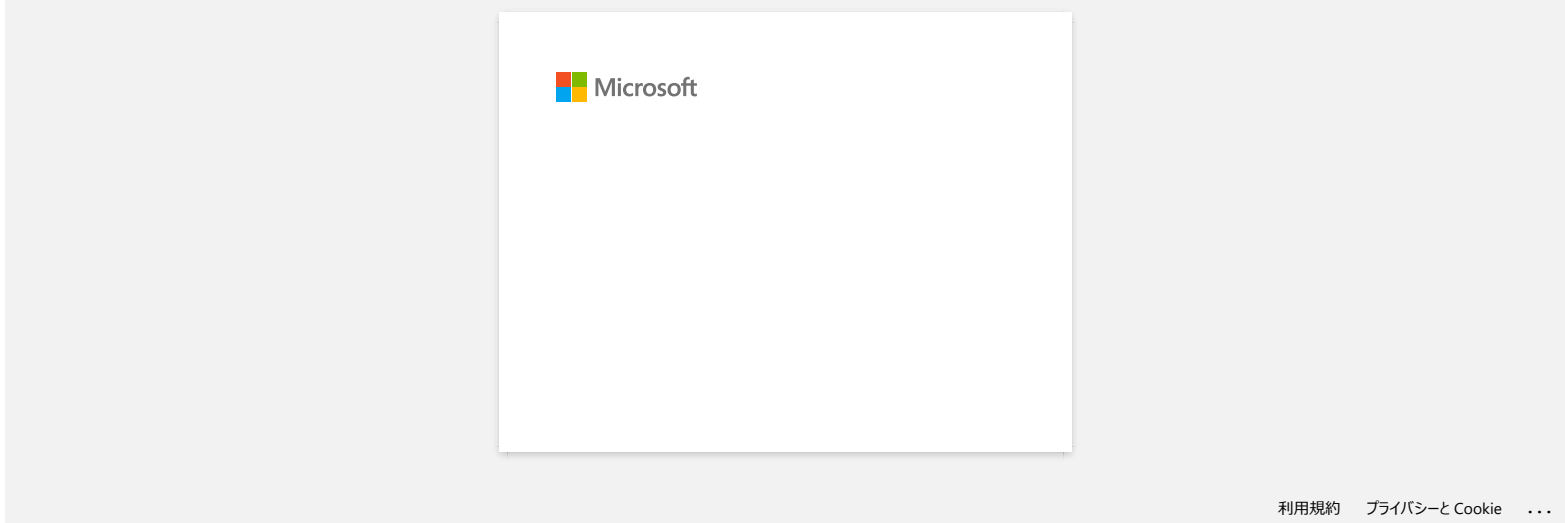

<span id="page-26-0"></span>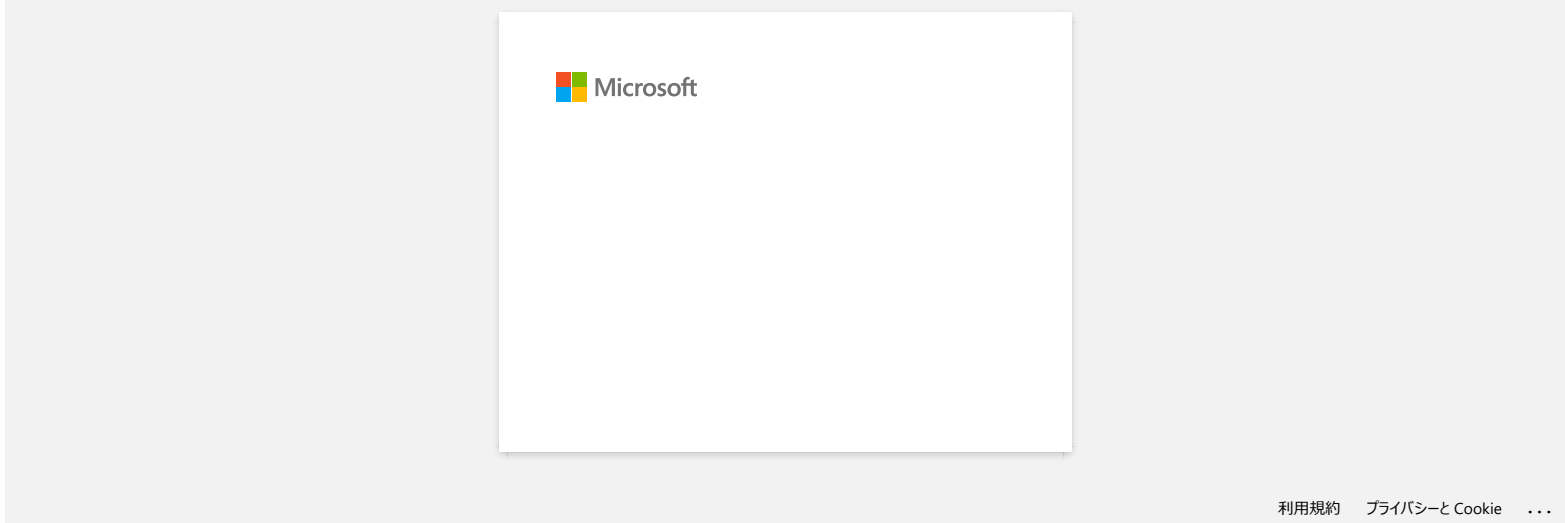

<span id="page-27-0"></span>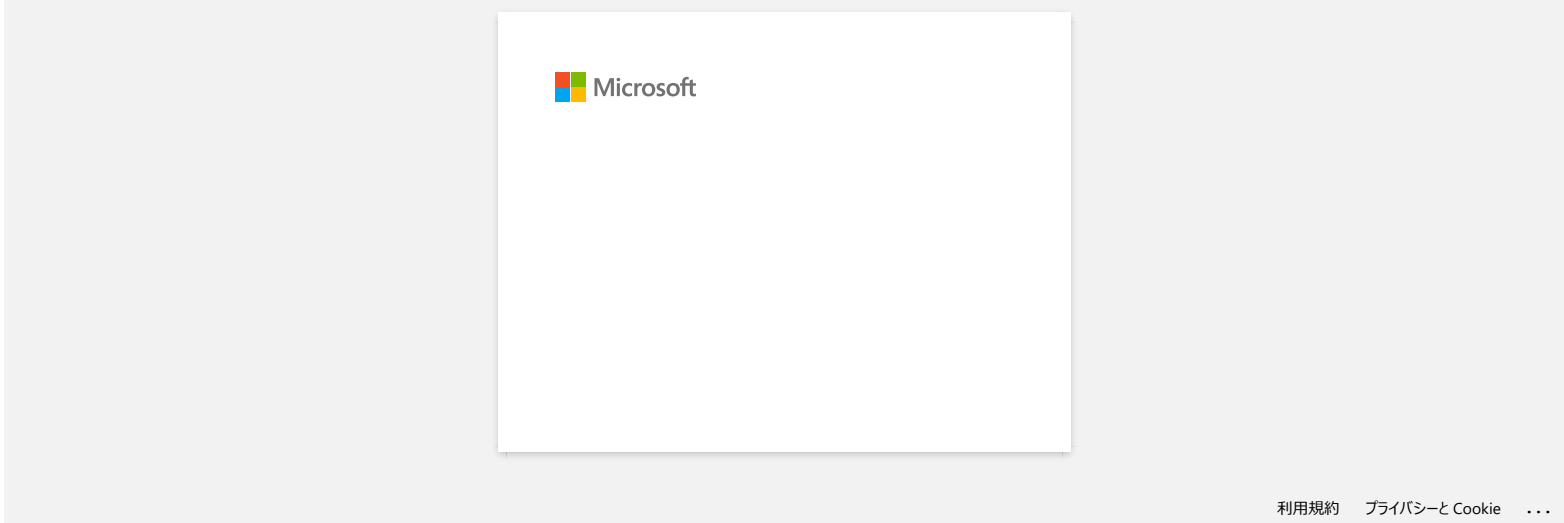

<span id="page-28-0"></span>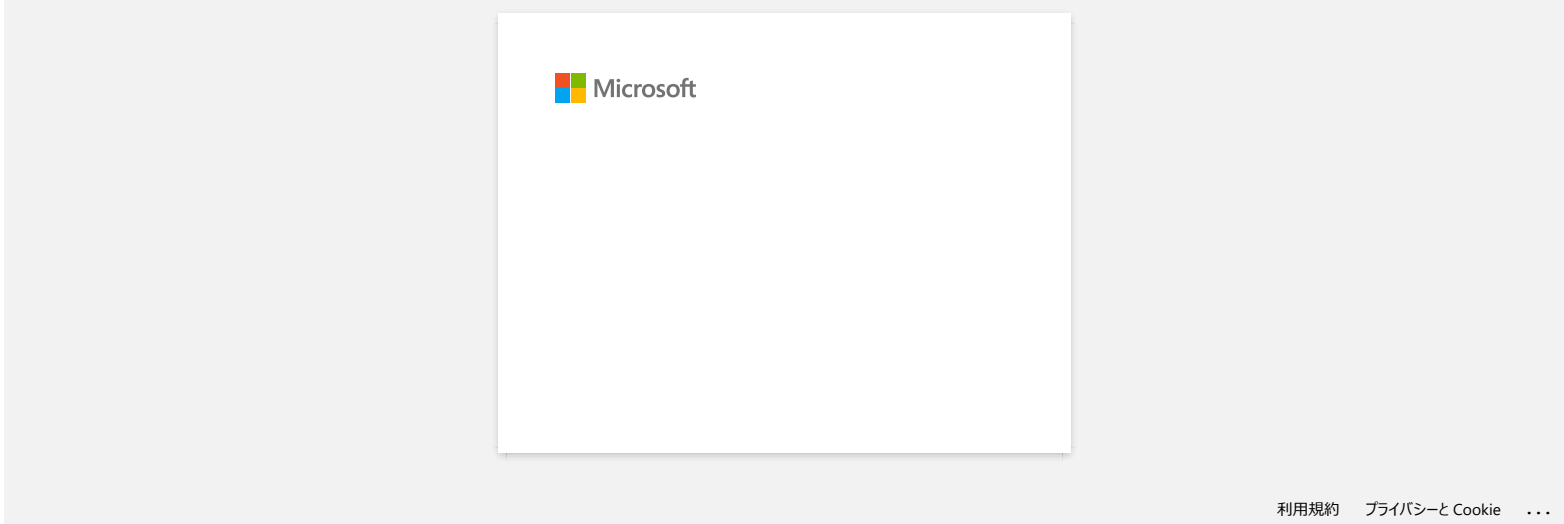

<span id="page-29-0"></span>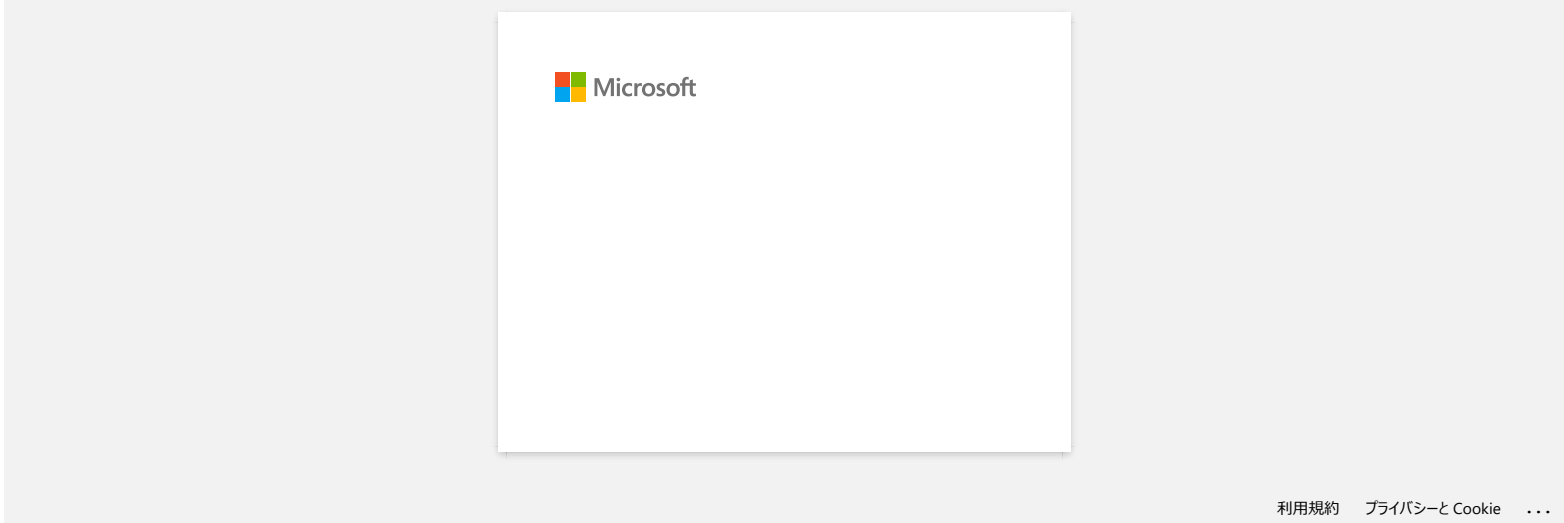

<span id="page-30-0"></span>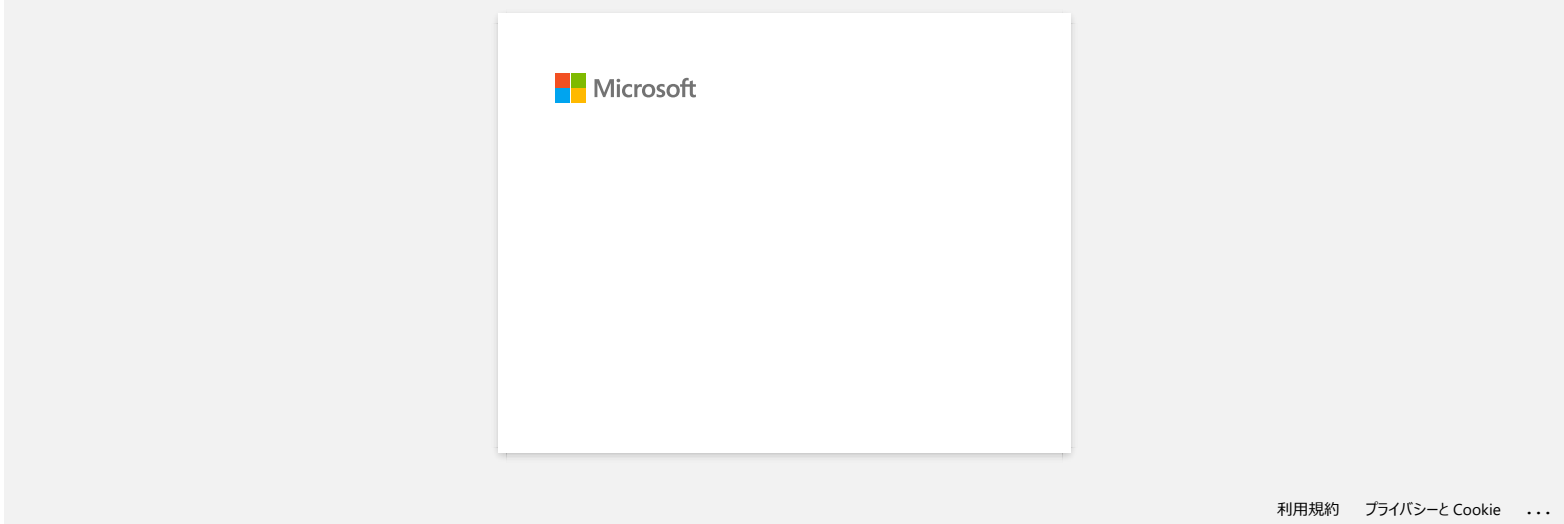

<span id="page-31-0"></span>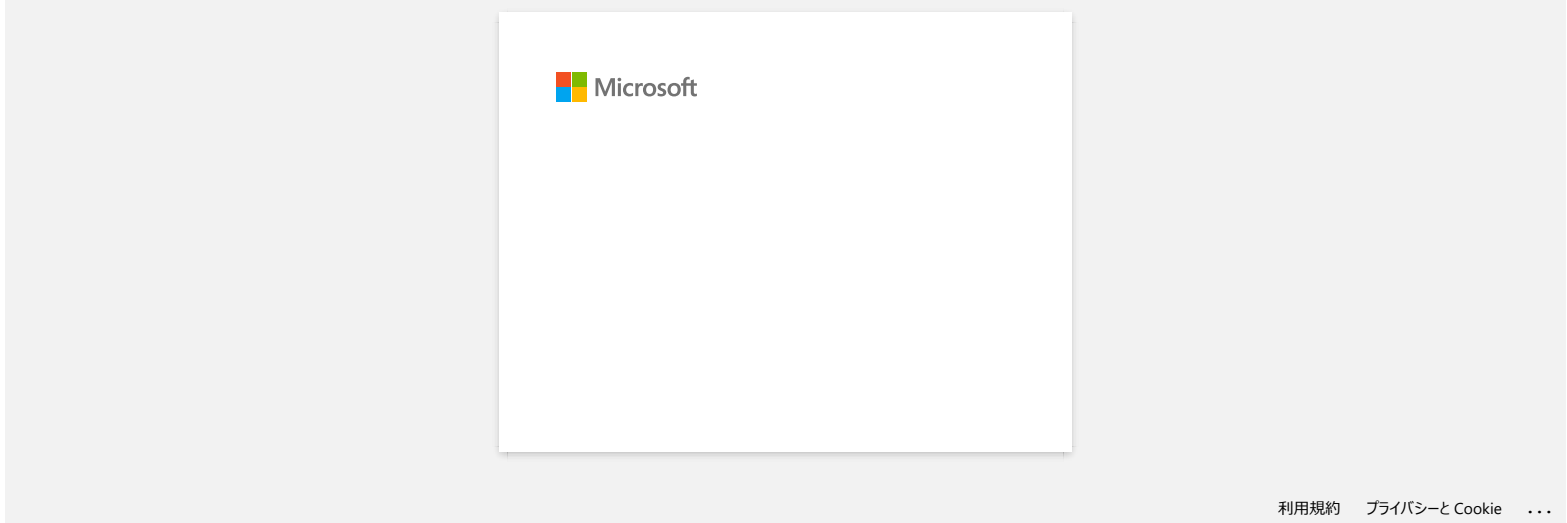

<span id="page-32-0"></span>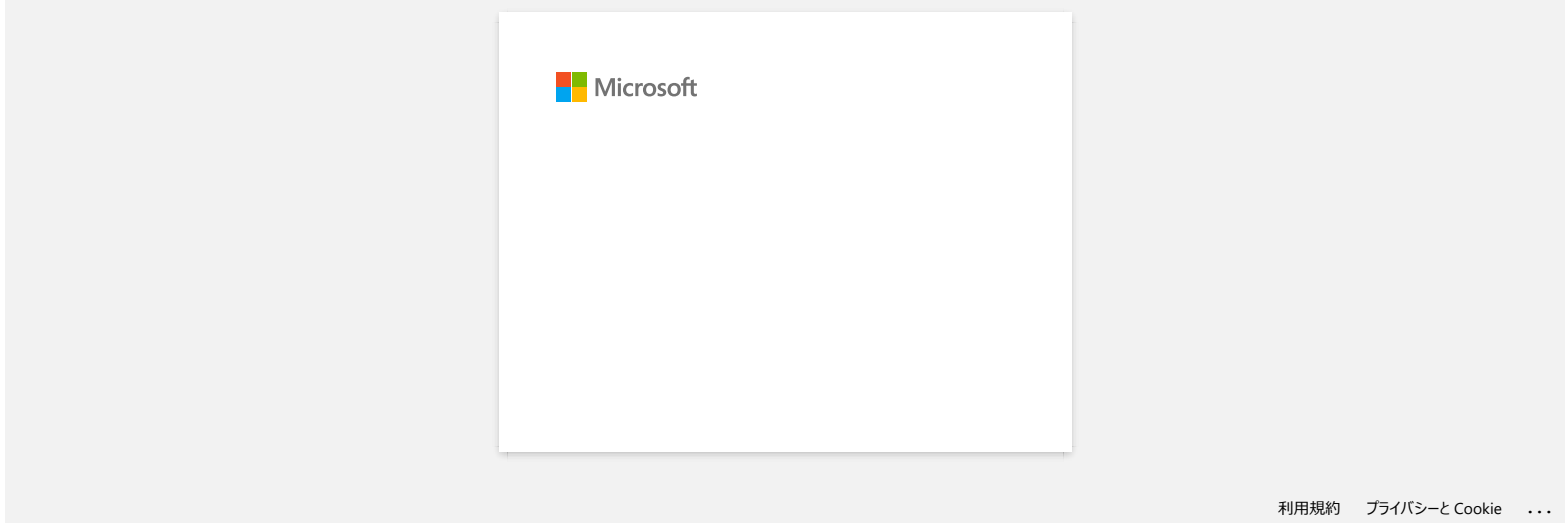

# **P-touch Editor visar "Det finns ingen skrivardrivrutin installerad med den här applikationen." (För Windows 10)**

<span id="page-33-0"></span>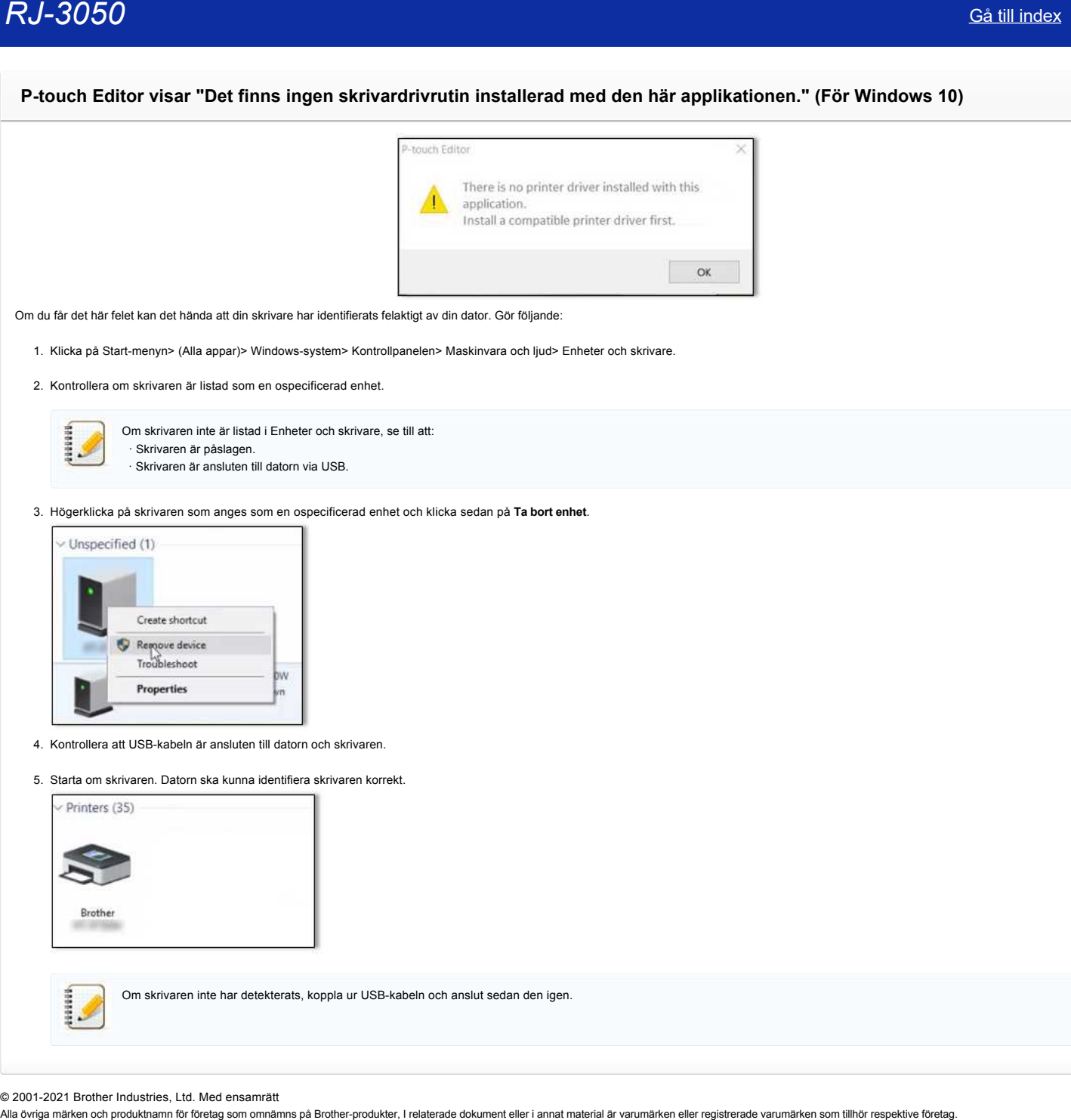

Om du får det här felet kan det hända att din skrivare har identifierats felaktigt av din dator. Gör följande:

1. Klicka på Start-menyn> (Alla appar)> Windows-system> Kontrollpanelen> Maskinvara och ljud> Enheter och skrivare.

2. Kontrollera om skrivaren är listad som en ospecificerad enhet.

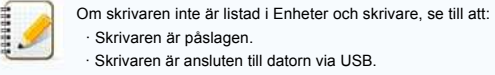

3. Högerklicka på skrivaren som anges som en ospecificerad enhet och klicka sedan på **Ta bort enhet**.

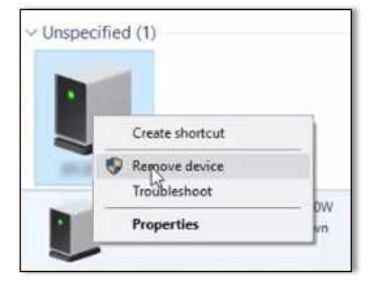

- 4. Kontrollera att USB-kabeln är ansluten till datorn och skrivaren.
- 5. Starta om skrivaren. Datorn ska kunna identifiera skrivaren korrekt.

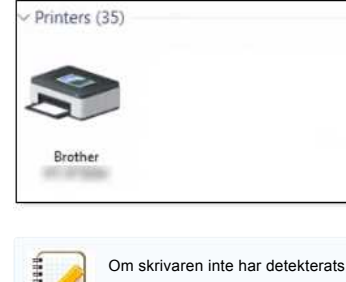

Om skrivaren inte har detekterats, koppla ur USB-kabeln och anslut sedan den igen.

© 2001-2021 Brother Industries, Ltd. Med ensamrätt<br>Alla övriga märken och produktnamn för företag som omnämns på Brother-produkter, I relaterade dokument eller i annat material är varumärken eller registrerade varumärken s

<span id="page-34-0"></span>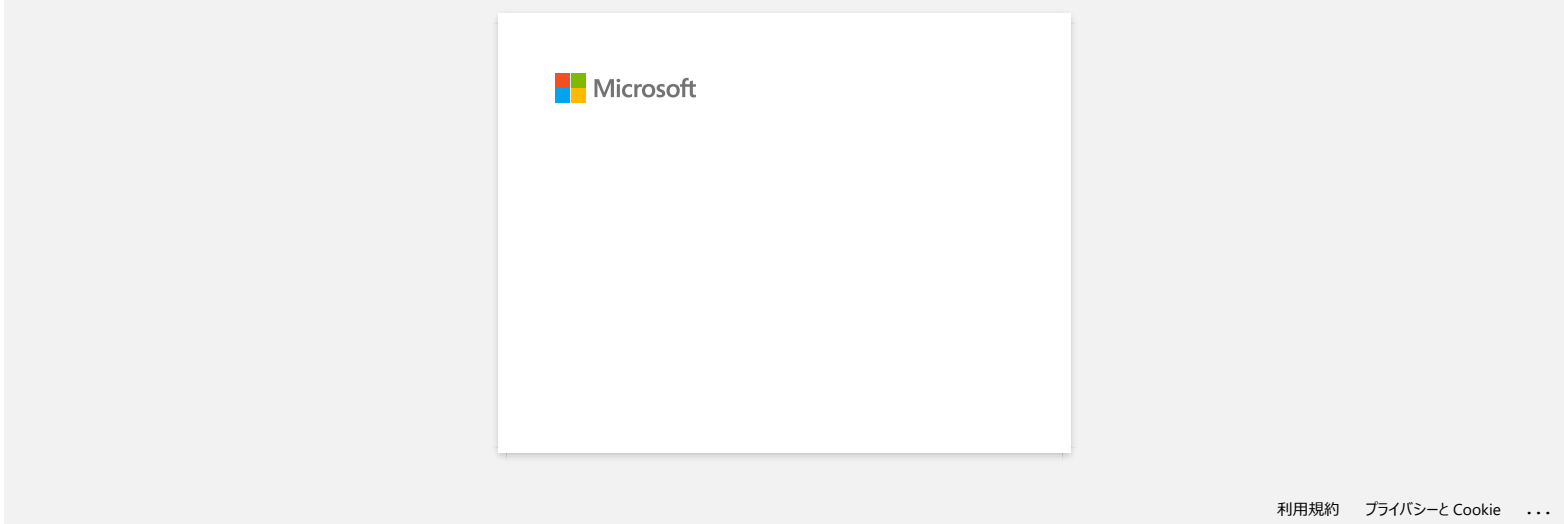

<span id="page-35-0"></span>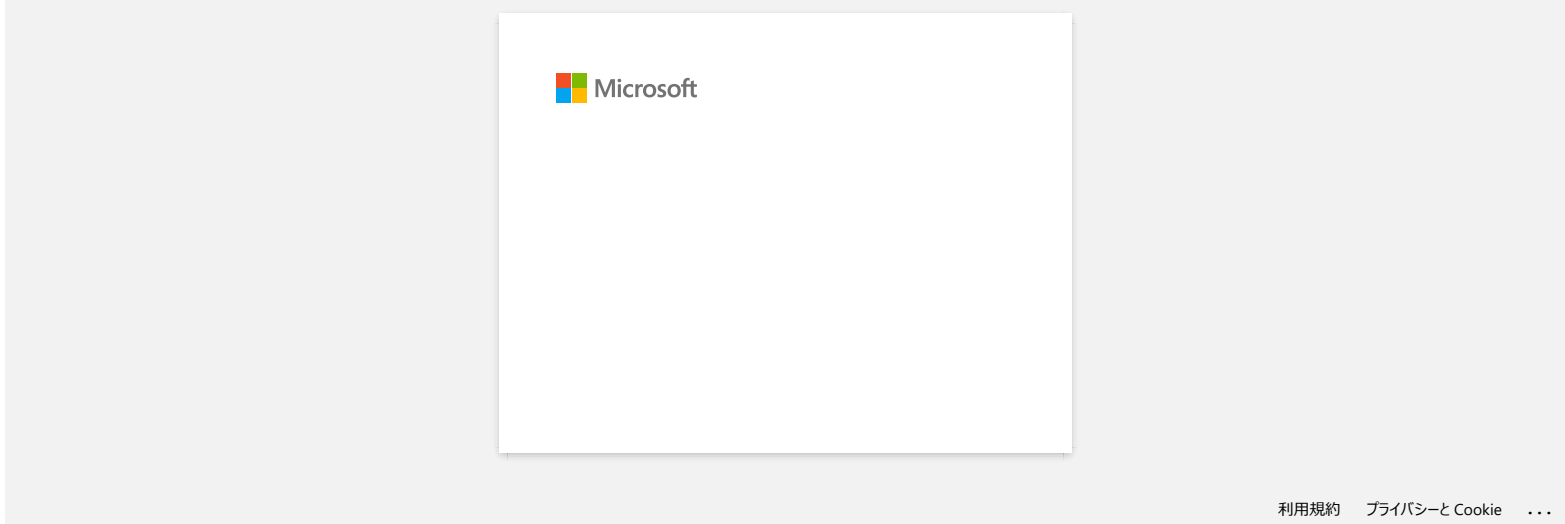

<span id="page-36-0"></span>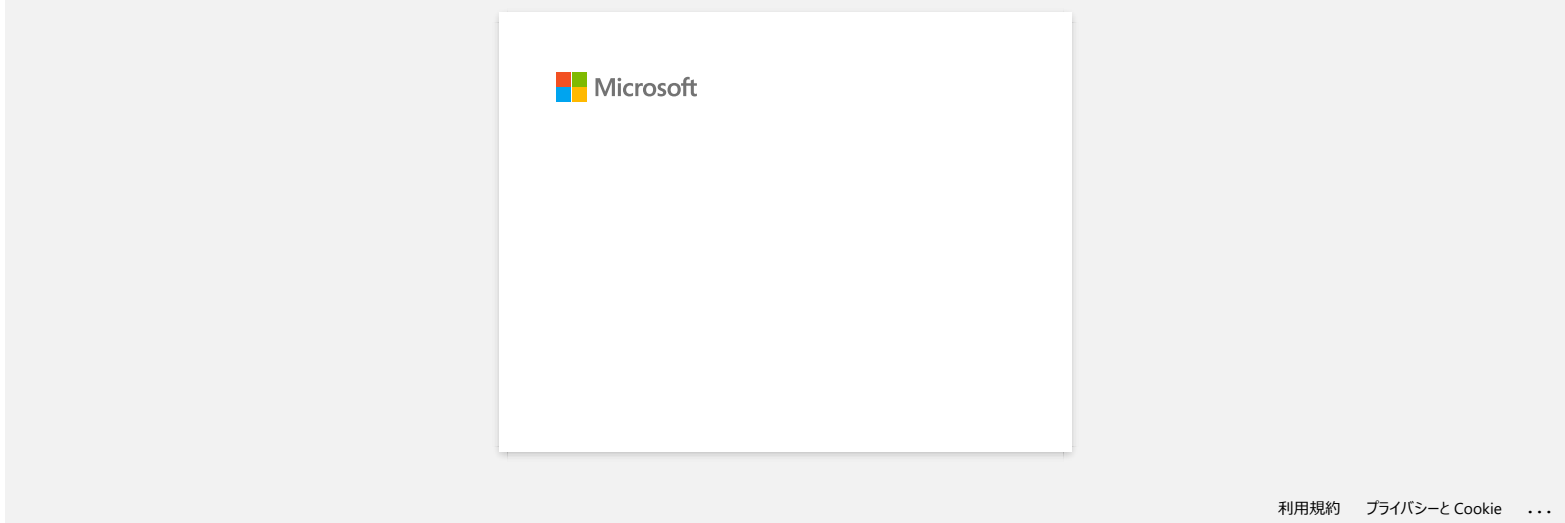

# <span id="page-37-0"></span>**Jag får meddelandet "OneDrive kunde inte nås" och kan inte öppna eller spara några filer. (P-touch Editor 5.1 / 5.2 för Windows) RJ-3050**<br>
Så till index<br>
Jag får meddelandet "OneDrive kunde inte nås" och kan inte öppna eller spara några filer. (P-touch Editor 5.1 / 5.2 för Windex<br>
Sm duinte an oppna literfrån (Oppna / Chemi-ICheDrive)<br>
State P-touc

#### Gör följande:

Om du inte kan öppna filer från [Öppna / Open] - [OneDrive]:

Starta P-touch Editor och klicka på [Open/Öppna] - [Dator/Computer]. Välj [OneDrive] från [Lås in/Lock in] och välj filen du vill öppna.

Om du inte kan spara några filer från [File] - [Spara till webb / Save to Web]:

Klicka på [File] - [Spara / Save] eller [Spara som / Save as]. Klicka på [OneDrive] och klicka sedan på [Spara / Save] -knappen.

© 2001-2022 Brother Industries, Ltd. Med ensamrätt<br>Alla övriga märken och produktnamn för företag som omnämns på Brother-produkter, I relaterade dokument eller i annat material är varumärken eller registrerade varumärken s

<span id="page-38-0"></span>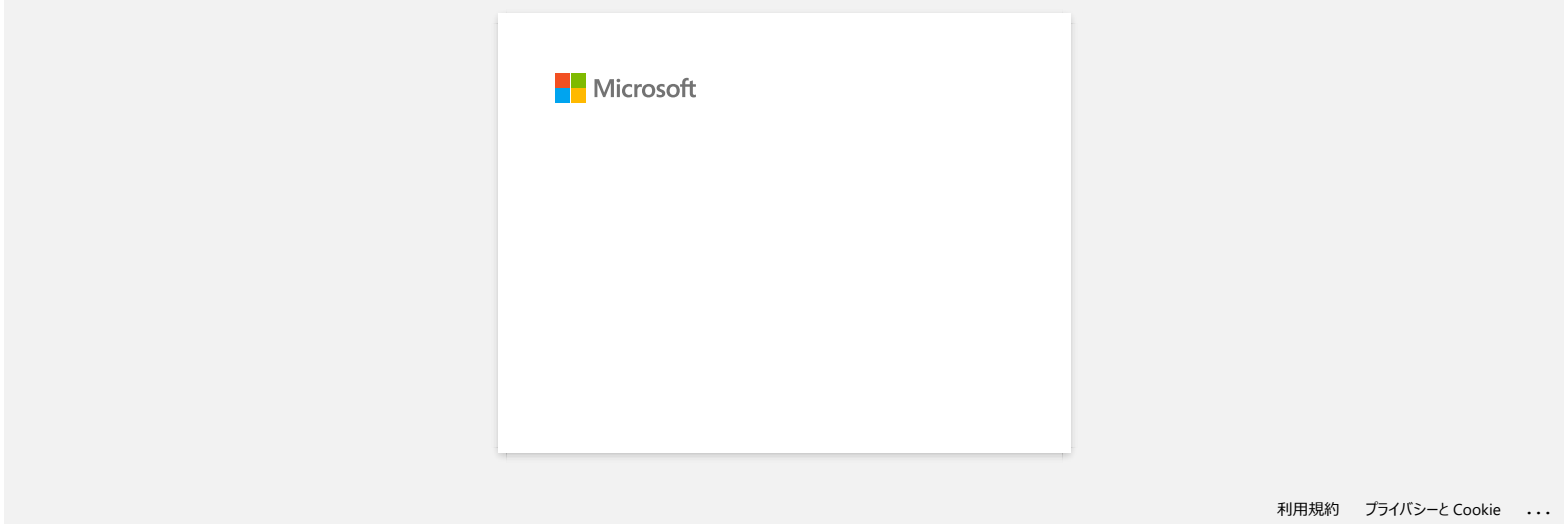